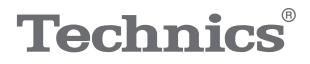

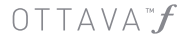

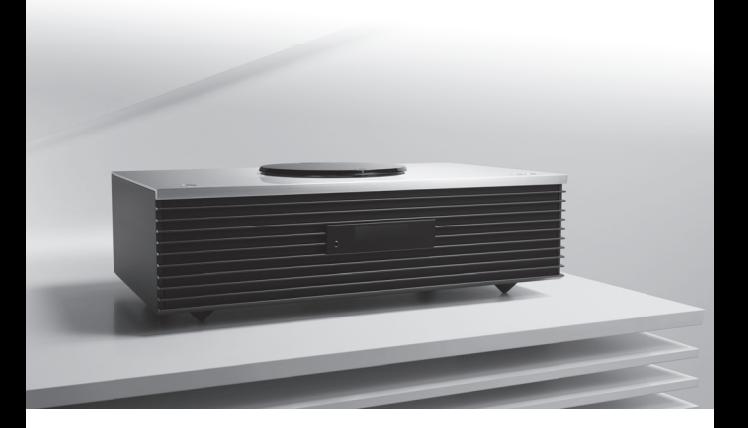

# Mode d'emploi Système Stéréo Compact SC-C70

Music is borderless and timeless, touching people's hearts across cultures and generations.

Each day the discovery of a truly emotive experience from an unencountered sound awaits.

Let us take you on your journey to rediscover music.

Rediscover Music<sup>"</sup> Technics

### Delivering the Ultimate Emotive Musical Experience to All

At Technics we understand that the listening experience is not purely about technology but the magical and emotional relationship between people and music.

We want people to experience music as it was originally intended and enable them to feel the emotional impact that enthuses and delights them.

Through delivering this experience we want to support the development and enjoyment of the world's many musical cultures. This is our philosophy.

With a combination of our love of music and the vast high-end audio experience of the Technics team, we stand committed to building a brand that provides the ultimate emotive musical experience by music lovers, for music lovers.

Director Michiko Ogawa

Chickles Ogawa

Merci d'avoir porté votre choix sur cet appareil. Veuillez lire attentivement les présentes instructions avant d'utiliser ce produit, et conserver ce manuel pour utilisation ultérieure.

- À propos des descriptions dans ce mode d'emploi
	- -Les pages à consulter sont désignées par le signe  $"$ ⇒  $\circ$ °
	- Les illustrations montrées peuvent être différentes de votre appareil.

# **Caractéristiques**

# Puissant son haute-fidélité d'intérieur

3 moteurs JENO et 5 haut-parleurs 2,1 ch à 2 voies fournissent un puissant son hautefidélité dans une vaste zone d'écoute grâce à des lentilles acoustiques placées devant les tweeters. De plus, Space Tune™ calibre et optimise le son en analysant l'environnement acoustique de la pièce.

# Vaste compatibilité de sources de musique

Compatible avec les CD, la radio, l'USB, l'entrée analogique-optique, DLNA, AirPlay, Spotify, les sources de musique à haute résolution et la connectivité sans fil (Bluetooth® et le Wi-Fi).

# Aspect élégant et simplicité d'utilisation

Ce modèle haut de gamme, avec l'emblématique mécanisme de chargement de CD par le haut et un commutateur tactile en aluminium, apporte une touche esthétique dans votre pièce. La fonction des favoris permet un accès aisé aux stations de radio et aux listes de lecture Spotify. De plus, l'application Technics Music App est disponible pour un contrôle commode de la musique et du système.

<span id="page-3-0"></span>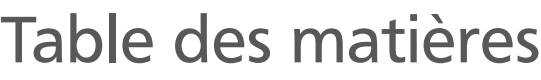

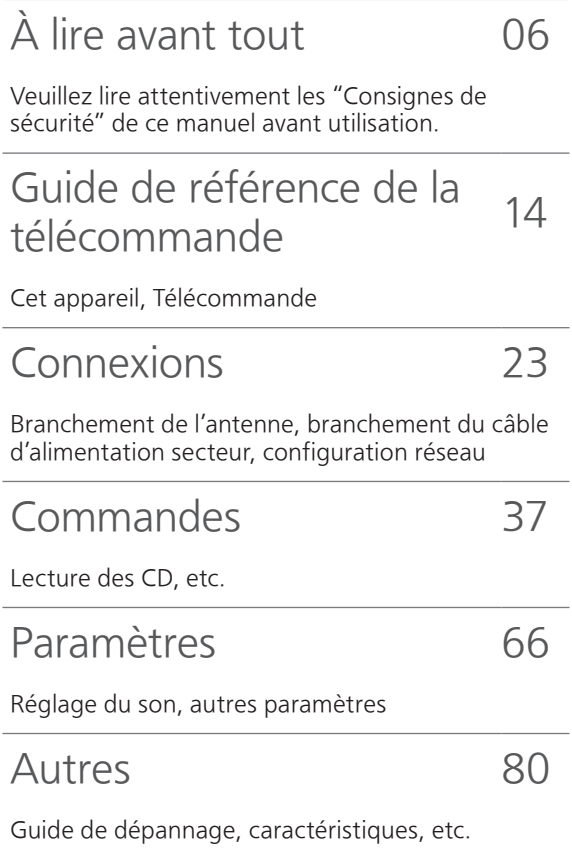

# **Accessoires**

Cordon d'alimentation secteur (1) K2CMZDR00001

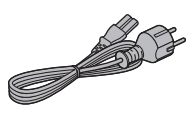

Antenne DAB (1) N1EYYY000015

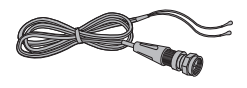

Télécommande (1) N2QAYA000149

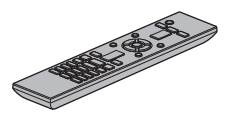

Piles pour la télécommande (2)

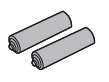

- Les numéros de produit fournis dans ces instructions d'utilisation sont exacts à partir d'août 2017.
- Sous réserve de modifications.
- N'utilisez pas de cordon d'alimentation avec d'autres appareils.

# <span id="page-5-0"></span>À lire avant tout

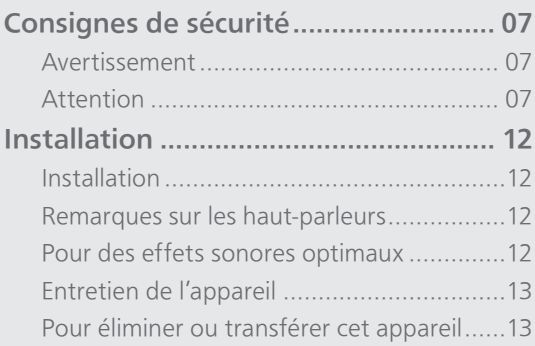

[Table des matières](#page-3-0) ... 0[4](#page-3-0)

### [À lire avant tout](#page-5-0)

# <span id="page-6-0"></span>Consignes de sécurité

#### <span id="page-6-1"></span>Avertissement

#### Appareil

- Pour réduire les risques d'incendie, d'électrocution ou de dommages au produit,
	- N'exposez pas cet appareil à la pluie, l'humidité, l'égouttement ou l'éclaboussement.
	- Ne placez pas d'objets remplis d'eau, tels que des vases, sur l'appareil.
	- Utiliser exclusivement les accessoires préconisés.
	- Ne retirez pas les caches.
	- Ne réparez pas l'appareil vous-même. Confiez l'entretien a un personnel qualifié.
	- Ne laissez pas d'objets métalliques tomber dans cet appareil.
	- Ne pas placer d'objets lourds sur cet appareil.

#### Cordon d'alimentation secteur

- Pour réduire les risques d'incendie, d'électrocution ou de dommages au produit,
	- Assurez-vous que la tension d'alimentation électrique correspond à la tension inscrite sur l'appareil.
	- Branchez la prise secteur dans la prise électrique.
	- Ne pas tirer, plier ou placer des objets lourds sur le cordon.
	- Ne manipulez pas la prise avec les mains mouillées.
	- Tenez le corps de la prise secteur en la débranchant.
	- N'utilisez pas de prise secteur ni de prise de courant endommagée.
- La fiche secteur est le dispositif de déconnexion. Installez cet appareil de sorte que la fiche secteur puisse être débranchée immédiatement de la prise de courant.
- Assurez-vous que la broche de terre de la prise secteur est connectée de manière sécurisée pour éviter tout risque d'électrocution.
	- Un appareil de construction de CLASSE I doit être raccordé à une prise secteur équipée d'une protection par mise à la terre.

#### <span id="page-6-2"></span>Attention

#### Appareil

- Ne placez pas de sources de flammes vives telles que des bougies allumées sur cet appareil.
- Cet appareil peut être perturbé par des interférences causées par des téléphones mobiles pendant l'utilisation. En présence de telles interférences, éloignez le téléphone mobile de cet appareil.
- Cette unité est destinée aux climats tempérés et tropicaux.
- Ne posez aucun objet sur cet appareil. Cette unité chauffe lorsqu'elle est en marche.
- Cette unité utilise un laser. L'utilisation de commandes, de réglages ou de procédures autres que ceux spécifiés ici peut entraîner une exposition dangereuse aux rayonnements.
- Ne regardez pas le laser avec un système optique d'observation comme une loupe bien que le laser ne puisse pas nuire à la santé.
- Gardez les objets magnétiques à l'écart du produit. De puissants aimants à l'intérieur du couvercle supérieur et la fente de disque peuvent endommager les cartes bancaires, les cartes de transport (abonnements de transport), les montres et d'autres objets.

#### Emplacement

- Placez cet appareil sur une surface plane.
- Pour réduire les risques d'incendie, d'électrocution ou de dommages au produit,
	- N'installez pas et ne placez pas cet appareil dans une bibliothèque, un placard ni dans aucun autre espace réduit. Assurez-vous que l'appareil est bien ventilé.
	- Ne bouchez pas les ouvertures d'aération de cet appareil avec des journaux, nappes, rideaux ou objets similaires.
	- N'exposez pas cet appareil directement aux rayons du soleil, à des températures élevées, à une humidité élevée ni à des vibrations excessives.
- Ne soulevez et ne transportez pas cet appareil en le tenant par le couvercle supérieur ou l'avant. L'unité pourrait sinon chuter et provoquer des blessures ou son dysfonctionnement.

#### Pile

- Il y a un danger d'explosion si la pile n'est pas correctement remplacée. Remplacez uniquement par le type recommandé par le fabricant.
- Manipuler de façon incorrecte les piles peut causer une fuite d'électrolyte ainsi qu'un incendie.
	- Retirez la batterie si vous n'avez pas l'intention d'utiliser la télécommande pendant un long moment. Rangez-la dans un endroit frais et sombre.
	- Ne chauffez pas et n'exposez pas les piles à une flamme.
	- Ne laissez pas la (les) pile(s) dans un véhicule exposé directement aux rayons du soleil pendant un long moment avec fenêtres et portières fermées.
	- Ne démontez ou court-circuitez pas les piles.
	- Ne rechargez pas des piles alcalines ou au manganèse.
	- N'utilisez pas des piles dont le revêtement a été enlevé.
	- Ne mélangez pas les anciennes piles avec les piles neuves ou différents types de piles.
- Pour jeter les piles, veuillez contacter les autorités locales ou votre revendeur afin de connaître la procédure d'élimination à suivre.

#### Haut-parleurs

- Soyez prudents lorsque des enfants sont à proximité.
- Ne mettez pas les doigts dans le port bass-reflex situé à l'arrière de l'appareil. Portez une attention particulière aux enfants car cela peut causer des blessures.
- Ne transportez pas cet appareil en le tenant par le caisson de basse inférieur.
- Ne touchez pas la membrane de haut-parleur au bas de cette unité. Cela pourrait déformer la membrane, et, par conséquent, détériorer la qualité du son.

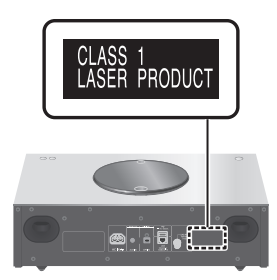

#### L'élimination des équipements et des batteries usagés Applicable uniquement dans les pays membres de l'Union européenne et les pays disposant de systèmes de recyclage.

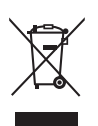

Apposé sur le produit lui-même, sur son emballage, ou figurant dans la documentation qui l'accompagne, ce pictogramme indique que les piles, appareils électriques et électroniques usagés, doivent être séparées des ordures ménagères. Afin de permettre le traitement, la valorisation et le recyclage adéquats des piles et des appareils usagés, veuillez les porter à l'un des points de collecte prévus, conformément à la législation nationale en vigueur. En les éliminant conformément à la réglementation en vigueur, vous contribuez à éviter le gaspillage de ressources précieuses ainsi qu'à protéger la santé humaine et l'environnement.

Pour de plus amples renseignements sur la collecte et le recyclage, veuillez vous renseigner auprès des collectivités locales.

Le non-respect de la réglementation relative à l'élimination des déchets est passible d'une peine d'amende.

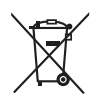

#### Note relative au pictogramme à apposer sur les piles (pictogramme du bas) :

Si ce pictogramme est combiné avec un symbole chimique, il répond également aux exigences posées par la Directive relative au produit chimique concerné.

# $C<sub>6</sub>$

#### Déclaration de Conformité (DoC)

Par les présentes, "Panasonic Corporation" déclare que ce produit est conformes aux critères essentiels et autres dispositions applicables de la Directive 2014/53/UE.

Les clients peuvent télécharger un exemplaire de la DoC originale concernant nos produits relevant de la Directive RE sur notre serveur DoC :

[http://www.doc.panasonic.de](https://www.doc.panasonic.de)

Pour contacter un Représentant Autorisé : Panasonic Marketing Europe GmbH, Panasonic Testing Centre, Winsbergring 15, 22525 Hamburg, Allemagne

#### WLAN :

Gamme de fréquences utilisée : 2412 MHz - 2472 MHz (1 - 13 ch)

Puissance de sortie max. : 20 dBm (EIRP) Bluetooth® :

Gamme de fréquences utilisée : 2402 MHz - 2480 MHz (Classe 2)

Puissance de sortie max. : 9 dBm (EIRP)

#### [À lire avant tout](#page-5-0)

# <span id="page-11-0"></span>Installation

# <span id="page-11-1"></span>Installation

- Éteignez tous les appareils avant le branchement et lisez le mode d'emploi approprié. Assurez-vous de soulever cet appareil et de ne pas le trainer au sol.
- Ne transportez pas cet appareil en le tenant par le caisson de basse inférieur.

# <span id="page-11-2"></span>Remarques sur les haut-parleurs

- Ces haut-parleurs n'ont pas de blindage magnétique. Ne les placez pas près d'un téléviseur, d'un PC ou d'autres équipements facilement impactés par les phénomènes magnétiques.
- Écouter de la musique à fort volume pendant de longues périodes peut endommager le système et en réduire la durée de vie.
- Diminuez le volume dans les conditions suivantes afin d'éviter tout dommage :
	- Lorsque le son est déformé ;
	- Lorsque vous réglez la qualité sonore ;
	- Lorsque vous allumez/éteignez l'appareil.

# <span id="page-11-3"></span>Pour des effets sonores optimaux

La qualité et le volume du son de basse, les performances de la localisation du son et l'ambiance sonore, entre autres, dépendent de l'emplacement d'installation de cette unité, de la position d'écoute, de l'état de la pièce et d'autres facteurs. Consultez les informations qui suivent pour installer cet appareil.

#### Déterminer l'emplacement d'installation

- Placez l'appareil sur une surface plane où il ne risque pas de tomber.
- Pour minimiser l'écart de qualité sonore entre le côté gauche et le côté droit, installez l'appareil de façon à ce que que les conditions acoustiques (réflexion et absorption du son) autour de l'appareil puissent être les mêmes.

#### Réglage de la distance entre l'appareil et les murs

• Si vous installez l'appareil près d'un mur ou d'un coin, le son de basse sera plus puissant. Cependant, si l'appareil est trop près de celuici, les performances de la localisation du son et l'ambiance sonore peuvent en être amoindries. Si cela se produit, réglez la distance entre l'appareil et le mur.

#### Réglage à l'aide de la fonction Space Tune

• La qualité sonore peut être ajustée en fonction de l'emplacement d'installation. (⇒ 69)

# <span id="page-12-0"></span>Entretien de l'appareil

• Débranchez le cordon d'alimentation secteur de la prise avant l'entretien. Nettoyez cet appareil à l'aide d'un chiffon doux. Pour nettoyer le panneau supérieur de cet appareil, utilisez un chiffon doux, comme le chiffon de nettoyage en option, et essuyez-le horizontalement en suivant sa texture.

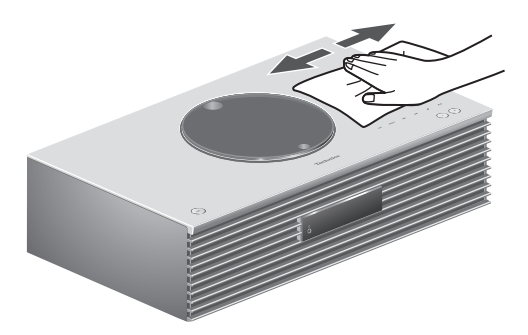

- Si la saleté est importante, utilisez un chiffon mouillé bien essoré pour nettoyer la saleté, puis essuyez-le à l'aide d'un chiffon doux.
- N'utilisez pas de solvants, y compris essence, diluant, alcool, liquide vaisselle, lingette chimique, etc. L'utilisation de ces produits peut déformer le boîtier externe ou décoller le revêtement.

# <span id="page-12-1"></span>Pour éliminer ou transférer cet appareil

Cette unité peut contenir des informations privées. Avant d'éliminer ou de transférer cette unité, effectuez les actions suivantes pour supprimer les données, notamment les informations personnelles ou secrètes.

• "Pour remettre tous les paramètres sur leurs réglages d'usine par défaut" (⇒ 82)

# <span id="page-13-0"></span>Guide de référence de la télécommande

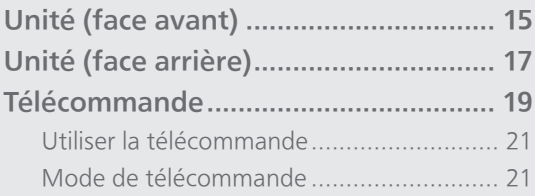

[Table des matières](#page-3-0) ... 0[4](#page-3-0)

### [Guide de référence de la télécommande](#page-13-0)

# <span id="page-14-0"></span>Unité (face avant)

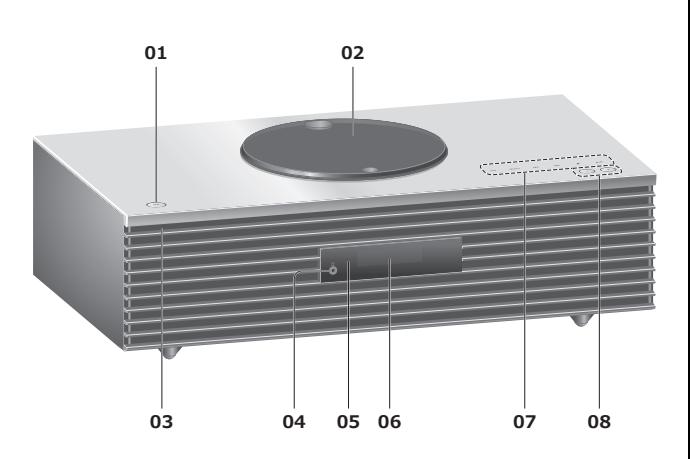

#### 01 Commutateur veille/marche  $(\bigcirc)'$

• Appuyez pour faire passer l'unité de la marche à l'état de veille, ou inversement. Même en veille, cette unité consomme une petite quantité de courant.

#### 02 Capot supérieur

#### $(\Rightarrow 39)$  $(\Rightarrow 39)$  $(\Rightarrow 39)$

- L'aimant est intégré afin de maintenir le capot supérieur fermé.
- Ne forcez pas trop sur le capot en le faisant coulisser. Cela pourrait provoquer un dysfonctionnement.
- Ne laissez pas le capot supérieur ouvert trop longtemps. En laissant le capot ouvert, la lentille se salit.

#### 03 Voyant d'alimentation

- Bleu : L'unité est allumée.
- Éteint : L'appareil est en mode de veille.

#### 04 Prise pour casque

- Lorsqu'un connecteur est branché, les enceintes ne produisent pas de son.
- Une pression acoustique excessive provenant des écouteurs ou d'un casque peut entraîner une perte de l'ouïe.
- Une écoute prolongée au volume maximal peut endommager les oreilles de l'utilisateur.

#### <span id="page-14-1"></span>05 Capteur du signal de la télécommande

- Distance de réception : Environ dans un rayon de 7 m directement vers l'avant
- Angle de réception : Approx. 30° à gauche et à droite

#### 06 Affichage

• La source d'entrée, l'horloge, l'état de la lecture, etc. sont affichés. (⇒ 89)

#### 07 Commutateurs tactiles

#### • [FAV] :

Sélectionnez la station de radio ou la liste de lecture préférée (DAB/DAB+ / FM / Spotify) (⇒ [68](#page-67-0))

- [SELECT] : Permutez la source d'entrée (⇒ [49,](#page-48-0) [54,](#page-53-0) [55](#page-54-0), [58\)](#page-57-0)
- $\cdot$  [[44], [DD], [[], [D/II] : Boutons de commande de lecture
- À chaque pression du commutateur, un bip se fait entendre. ( $\Rightarrow$  [76\)](#page-75-0)
- Ne posez aucun objet sur le panneau supérieur de cet appareil.

#### 08 Règle le volume

• 0 (min) à 100 (max)

# [Guide de référence de la télécommande](#page-13-0)

# <span id="page-16-0"></span>Unité (face arrière)

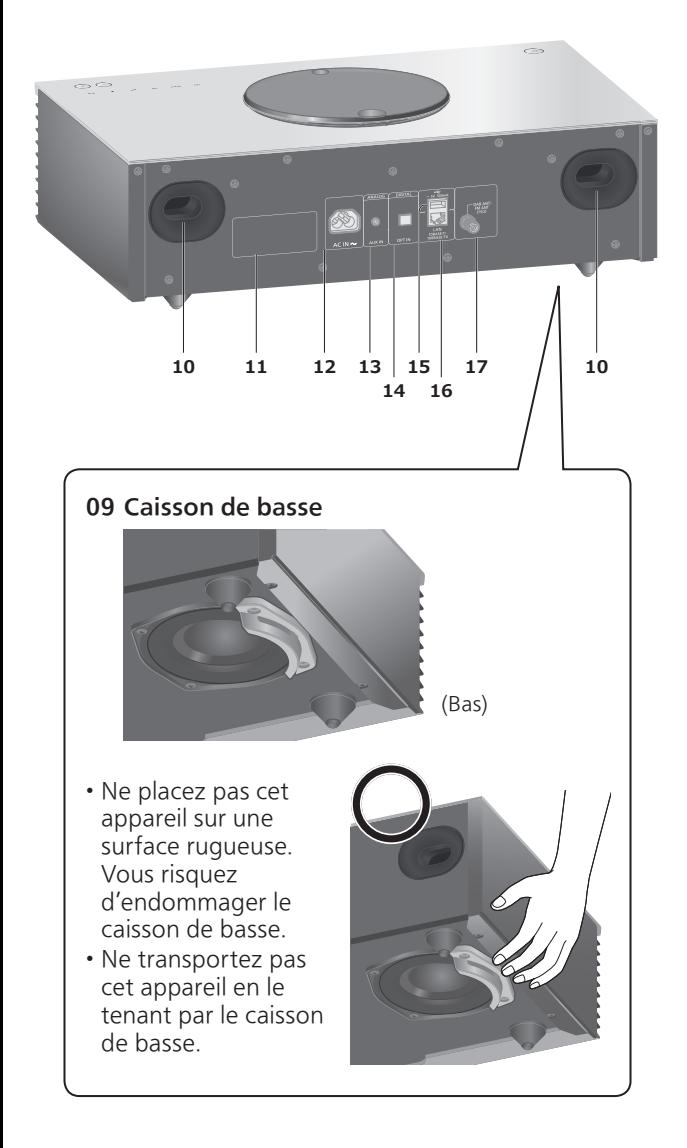

- 10 Port Bass reflex
- 11 Marquage d'identification du produit • Le numéro de modèle est indiqué.
- 12 Prise AC IN  $(\sim)$  $(\Rightarrow$  [25](#page-24-0))
- 13 Prise AUX IN  $(\Rightarrow 55)$  $(\Rightarrow 55)$  $(\Rightarrow 55)$
- 14 Borne d'entrée optique numérique  $(\Rightarrow 54)$  $(\Rightarrow 54)$  $(\Rightarrow 54)$
- 15 Borne USB-A ... CC 5 V 500 mA • Port pour périphériques USB (⇒ [49](#page-48-0))
- 16 Terminal LAN  $(\Rightarrow$  [27](#page-26-0))

#### Borne DAB ANT/FM ANT  $(\Rightarrow 24, 43, 47)$  $(\Rightarrow 24, 43, 47)$  $(\Rightarrow 24, 43, 47)$  $(\Rightarrow 24, 43, 47)$  $(\Rightarrow 24, 43, 47)$  $(\Rightarrow 24, 43, 47)$

[Guide de référence de la télécommande](#page-13-0)

# <span id="page-18-0"></span>Télécommande

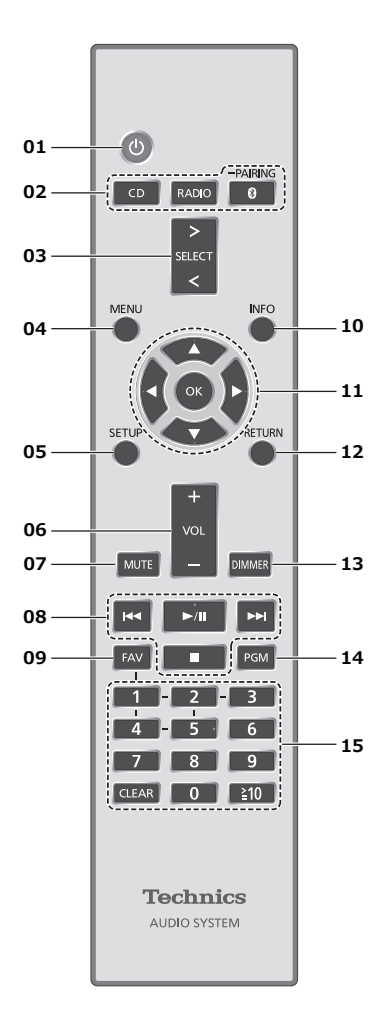

#### 01  $\left[\left\langle \cdot\right\rangle\right]$  : Commutateur veille/marche

- Appuyez pour faire passer l'unité de la marche à l'état de veille, ou inversement. Même en veille, cette unité consomme une petite quantité de courant.
- 02 [CD]/[RADIO]/[ 0-PAIRING] : Sélectionnez le périphérique à utiliser ( $\Rightarrow$  [39,](#page-38-0) [43](#page-42-0), [47,](#page-46-0) [51\)](#page-50-0)
- 03 [>SELECT<] : Permutez la source d'entrée (⇒ [49](#page-48-0), [54](#page-53-0), [55](#page-54-0), [58\)](#page-57-0)
- 04 [MENU] : Pour accéder au menu (⇒ [41](#page-40-0), [43,](#page-42-1) [45](#page-44-0), [50,](#page-49-0) 51, [56,](#page-55-0) [59](#page-58-0), [62,](#page-61-0) [65\)](#page-64-0)
- 05 [SETUP] : Accédez au menu de configuration  $(\Rightarrow 69)$
- 06 [+VOL-] : Règle le volume • 0 (min) à 100 (max)
- 07 [MUTE] : Option muet

• Appuyez de nouveau sur [MUTE] pour annuler. "MUTE" est également annulé lorsque vous réglez le volume ou mettez l'unité en veille.

- 08 Boutons de commande de lecture
- 09 [FAV] : Sélectionnez la station de radio ou la liste de lecture préférée (DAB/DAB+ / FM / Spotify)
	- Vous pouvez enregistrer jusqu'à 5 stations favorites. ( $\Rightarrow$  [68](#page-67-0))
- 10 [INFO] : Afficher les informations le contenu
	- Appuyez sur ce bouton pour afficher le nom de la piste, de l'artiste et de l'album, le type de fichier, la fréquence d'échantillonnage et d'autres informations. (Les informations varient en fonction de la source d'entrée).
- 11 [▲], [▼], [◀], [▶]/[OK] : Sélection/OK
- 12 [RETURN] : Retourne sur l'affichage précédent
- 13 [DIMMER] : Réglez la luminosité de l'écran d'affichage, etc.
	- Lorsque l'écran est éteint, il s'allume quelques secondes uniquement lorsque vous faites fonctionner l'appareil. Avant que l'écran ne s'éteigne, "Display Off" est affiché pendant quelques secondes.
	- Appuyez plusieurs fois pour changer la luminosité.
- 14 [PGM] : Établir le fonctionnement du programme
- 15 Touches numériques, etc.
	- Pour sélectionner un numéro à 2 chiffres Exemple :
		- $16 : [\underline{2} 10] > [1] > [6]$
	- Pour sélectionner un nombre à 4 chiffres Exemple :
	- $1234 : [\geq 10] > [\geq 10] > [\geq 10] > [1] > [2] > [3] > [4]$ • [CLEAR] : Efface la valeur entrée.

<span id="page-20-0"></span>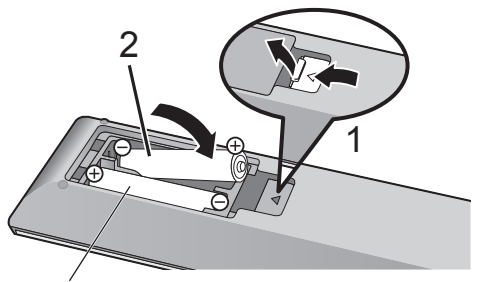

R03/LR03, AAA (Piles alcalines ou au manganèse)

#### Remarque

- Insérez la pile de façon à ce que ses pôles ( $\oplus$  et  $\ominus$ ) correspondent à ceux de la télécommande.
- Pointez-la vers la cellule de réception du signal de commande à distance sur cette unité.  $(\Rightarrow 15)$  $(\Rightarrow 15)$  $(\Rightarrow 15)$
- Gardez les piles hors de portée des enfants pour éviter qu'ils les avalent.

# <span id="page-20-1"></span>Mode de télécommande

Si un autre équipement répond à la télécommande fournie, changez le mode de la télécommande. • Le réglage d'usine par défaut est "Mode 1".

- 1 Appuyez sur [SETUP].
- 2 Appuyez sur  $[ \triangle ]$ ,  $[ \triangledown ]$  pour choisir "Remote Control" puis appuyez sur [OK].
	- Le mode actuel de la télécommande de cet appareil est affiché.
- 3 Lorsque "Set Mode 1/2" est affiché, modifiez le mode de la télécommande.

Pour paramétrer le "Mode 1" : Maintenez enfoncé [OK] et [1] pendant au moins 4 secondes.

Pour paramétrer le "Mode 2" : Maintenez enfoncé [OK] et [2] pendant au moins 4 secondes.

4 Pointez la télécommande vers cette unité et maintenez enfoncé [OK] pendant au moins 4 secondes.

• Lorsque le mode de la télécommande est modifié, le nouveau mode est indiqué sur l'afficheur pendant quelques secondes.

#### **■** Lorsque "Remote 1" ou "Remote 2" est affiché

Lorsque "Remote 1" ou "Remote 2" est affiché, les modes de télécommande de l'appareil et de la télécommande sont différents. Effectuez l'étape 3 ci-dessus.

<span id="page-22-0"></span>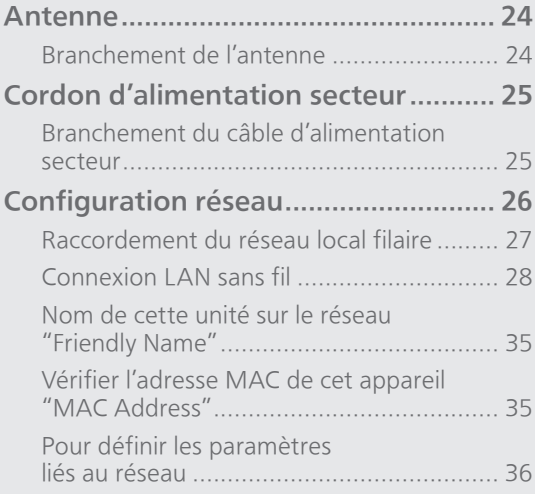

[Table des matières](#page-3-0) ... 0[4](#page-3-0)

### <span id="page-23-0"></span>Antenne

• Cet appareil peut capter des stations DAB+ et FM avec l'antenne DAB.

# <span id="page-23-1"></span>Branchement de l'antenne

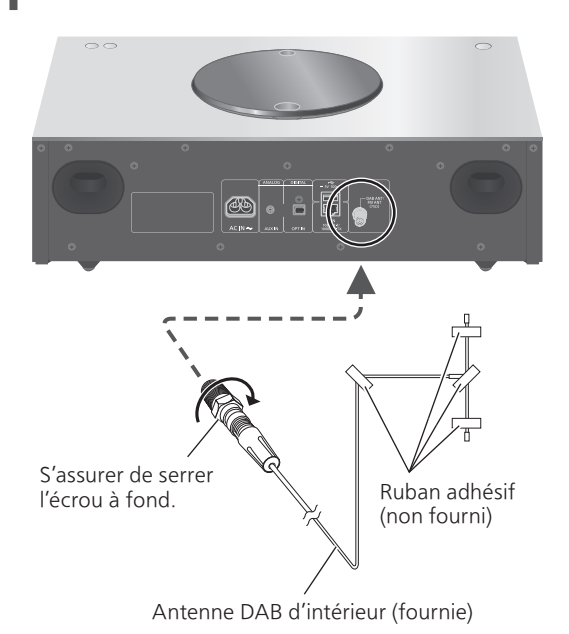

- Collez l'antenne à un mur ou une colonne avec du ruban adhésif à l'emplacement présentant le minimum d'interférences.
- Si la réception radio est mauvaise, utilisez une antenne DAB d'extérieur (non fournie).

# <span id="page-24-1"></span>Cordon d'alimentation secteur

- N'utilisez que le cordon d'alimentation secteur fourni.
- Insérez les connecteurs des câbles à raccorder complètement.
- Ne pliez pas les câbles trop abruptement.

# <span id="page-24-0"></span>Branchement du câble d'alimentation secteur

#### À raccorder uniquement une fois tous les autres branchements effectués.

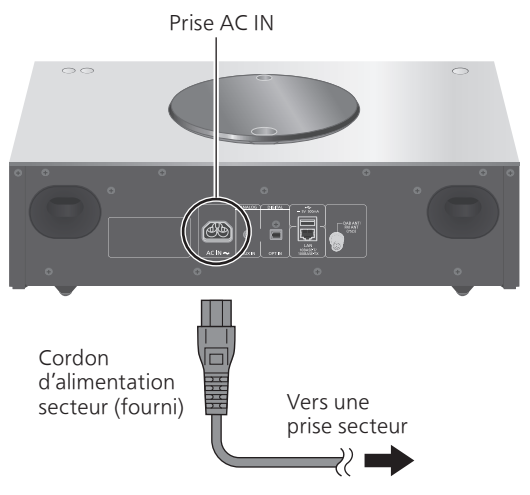

• La configuration du réseau sans fil (Wi-Fi®) peut démarrer lorsque cette unité est sous tension. Si vous voulez arrêter le paramétrage Wi-Fi, sélectionnez "Off" dans l'écran "Wi-Fi Setup". Sélectionnez "On" pour conserver le paramétrage Wi-Fi. (⇒ [28](#page-27-0))

#### Remarque

• Cette unité consomme une petite quantité de courant alternatif (⇒ 98) même lorsqu'elle est en veille. Retirez la prise du secteur lorsque vous n'utilisez pas l'unité pendant une longue période. Positionnez l'unité pour pouvoir facilement débrancher la prise.

# <span id="page-25-0"></span>Configuration réseau

Vous pouvez écouter de la musique provenant d'un périphérique iOS (iPhone/ iPad/iPod), Android™ ou d'un PC (Mac/ Windows) avec cet appareil, en utilisant la fonction AirPlay ou DLNA. ( $\Rightarrow$  [57,](#page-56-0) [61\)](#page-60-0) Pour utiliser ces fonctions, il faut que cette unité rejoigne le même réseau que le périphérique compatible AirPlay ou DLNA.

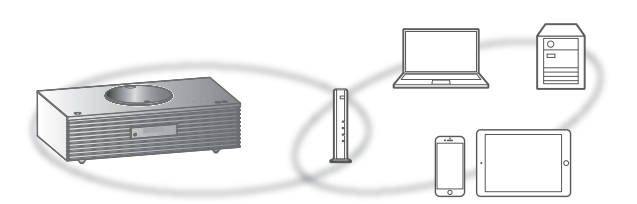

Cet appareil peut être connecté à un routeur à l'aide d'un câble réseau ou Wi-Fi® intégré.

Pour obtenir une connexion au réseau stable, une connexion LAN filaire est préférable.

#### Remarque

- Si vous tentez de modifier les paramètres réseau immédiatement après avoir allumé cette unité, l'apparition de l'écran de configuration du réseau peut prendre du temps.
- Si "Firmware update is available" s'affiche une fois que la connexion est établie, le micrologiciel de cette unité est disponible.
	- Reportez-vous à "[Mises à jour du](#page-77-0)  [microprogramme](#page-77-0)" ( $\Rightarrow$  [78](#page-77-0)) pour plus de détails sur la mise à jour.
	- Pour des informations sur la mise à jour, référezvous au site Internet suivant. [www.technics.com/support/firmware/](https://www.technics.com/support/firmware/)

# <span id="page-26-0"></span>Raccordement du réseau local filaire

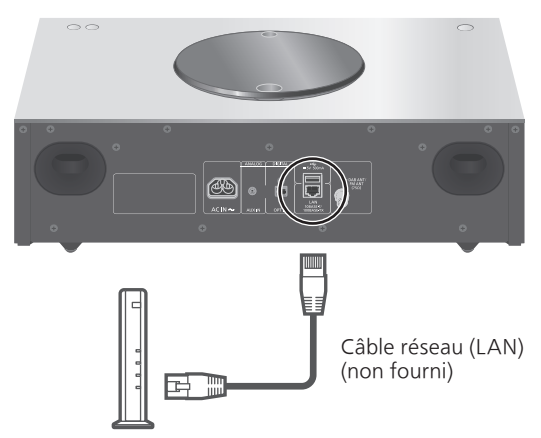

Routeur de bande large passante, etc.

- 1 Débranchez le cordon d'alimentation secteur.
- 2 Raccordez cette unité à un routeur à haut débit, etc. via un câble réseau.
- 3 Branchez le cordon d'alimentation de cette unité et appuyez sur  $[\cup]$ . ( $\Rightarrow$  [25\)](#page-24-0)
	- Une fois la connexion établie, " $\frac{1}{\sqrt{1-\epsilon}}$ " est affiché à l'écran.

#### Remarque

- Le câble réseau doit être branché ou débranché lorsque le cordon d'alimentation secteur est débranché.
- Utilisez des câbles LAN droits de catégorie 7 ou supérieure (STP) pour connecter les appareils périphériques.
- L'introduction d'un tout autre câble que le câble réseau dans le port LAN peut endommager l'appareil.
- La fonction Wi-Fi peut être désactivée lorsque le câble réseau est raccordé.

# <span id="page-27-0"></span>Connexion LAN sans fil

#### ■ Préparation

- Débranchez le cordon d'alimentation secteur.
- Débranchez le câble réseau.
- Activez la bande de fréquences de 2,4 GHz sur le routeur sans fil.
- Rapprochez cette unité aussi près que possible du routeur sans fil.
- Branchez le cordon d'alimentation secteur à cette unité. (⇒ [25\)](#page-24-0)

#### Remarque

- Le paramétrage est annulé une fois la limite de temps définie écoulée. Dans ce cas, recommencez le paramétrage.
- Pour annuler ce paramétrage au milieu, appuyez sur [ | ] ou mettez l'unité en veille.

#### ■ Configuration pour la première fois

- 1 Appuyez sur  $\left[\left\langle \cdot\right\rangle\right]$  pour allumer cette unité.
	- "Wi-Fi Setup" s'affiche.
- 2 Appuyez sur  $[4]$ ,  $[\nabla]$  pour choisir "On" puis appuyez sur [OK].
- "WAC Mode for iOS" démarre automatiquement.
- 3 (Pour "WAC Mode for iOS")

Procédez à l'étape 2 de "[Utilisation de la](#page-29-0)  [WAC \(configuration d'accessoires sans](#page-29-0)  [fil\)](#page-29-0)" ( $\Rightarrow$  [30\)](#page-29-0).

(Pour les autres méthodes de paramétrage réseau)

#### Choisissez une méthode de paramétrage réseau.

#### Remarque

• Lorsque cette unité est mise en veille et allumée avant que le paramétrage Wi-Fi ne soit terminé, "Wi-Fi Setup" s'affiche. Effectuez le paramétrage Wi-Fi ou choisissez "Off".

#### <span id="page-28-0"></span>■ Choisissez une méthode de paramétrage réseau

Utilisez-vous un iPod touch/iPhone/iPad ?

 $\bigcup$  Oui

[Utilisation de la WAC \(configuration](#page-29-0)  [d'accessoires sans fil\)](#page-29-0)  $(\Rightarrow 30)$  $(\Rightarrow 30)$  $(\Rightarrow 30)$ 

Non

Votre routeur réseau sans fil prend-il en charge le WPS (Wi-Fi Protected Setup™) ?

 $\bullet$  Oui

(Touche WPS)

[En utilisant le bouton WPS](#page-30-0) ( $\Rightarrow$  [31](#page-30-0))

(Code PIN WPS)

[En utilisant le code PIN WPS](#page-30-1) ( $\Rightarrow$  [31\)](#page-30-1)

Non

Utilisez-vous un appareil Android ?

**⊦** Oui

[Utilisation de "Technics Music App"](#page-31-0) (⇒ [32\)](#page-31-0)

Non

[En utilisant un navigateur Internet](#page-32-0) ( $\Rightarrow$  [33\)](#page-32-0)

- Paramétrage avec le menu [SETUP]
- 1 Appuyez sur [SETUP].
- 2 Appuyez sur [▲], [▼] de façon répétée pour choisir "Network" puis appuyez sur [OK].

• Lorsque l'écran "Wi-Fi" s'affiche, appuyez sur  $[OK]$ .

- 3 Appuyez sur  $[4]$ ,  $[\nabla]$  pour choisir "On" puis appuyez sur [OK]. (La fonction de réseau local sans fil est activée.)
- 4 Choisissez une méthode de paramétrage réseau.

<span id="page-29-0"></span>Utilisation de la WAC (configuration d'accessoires sans fil) "WAC Mode for iOS"

Vous pouvez envoyer sa configuration Wi-Fi à cet appareil en utilisant un iPhone/iPad/iPod touch.

- Périphériques pris en charge : iPhone/iPad/iPod touch (iOS version 7.0 ou supérieure)
- Les explications qui suivent concernent un iPhone.
- Assurez-vous au préalable que votre iPhone est connecté à votre réseau domestique sans fil.
- Cet appareil utilise uniquement une bande de fréquences de 2,4 GHz. Assurez-vous que l'appareil est connecté avec une bande de fréquences de 2,4 GHz.
- 1 Appuyez sur  $[4]$ ,  $[\nabla]$  sur la télécommande pour choisir "WAC Mode for iOS" puis appuyez sur [OK]. • "Setting" s'affiche.
- 2 Accédez aux paramètres Wi-Fi sur votre iPhone.
- 3 Choisissez "Technics SC-C70 \*\*\*\*\*\*" dans "SET UP NEW AIRPLAY SPEAKER..." sur votre iPhone.
	- "\*\*\*\*\*\*" représente un caractère unique pour chaque système.
- 4 L'écran "AirPlay Setup" apparaît sur votre iPhone.
	- Cet appareil apparaît en tant que "Technics SC-C70 \*\*\*\*\*\*". Pour changer le nom, saisissez un nouveau nom pour remplacer l'existant. Vous pouvez aussi le renommer lorsque la connexion réseau est configurée. (⇒ 35)
	- Vous pouvez définir un mot de passe pour cet appareil dans "SPEAKER PASSWORD". (Vous aurez besoin de ce mot de passe la prochaine fois que vous paramétrerez le réseau en utilisant un navigateur Internet.)

#### 5 Choisissez "Next" pour appliquer les paramètres.

- "Linking" s'affiche.
- Une fois la connexion établie, "Success" est affiché à l'écran.
	- "Fail" peut s'afficher si la connexion n'a pas été effectuée. Essayez à nouveau cette méthode depuis le menu [SETUP]. Si "Fail" s'affiche à nouveau, essayez d'autres méthodes (⇒ [29](#page-28-0)).

#### 6 Appuyez sur [OK] sur la télécommande pour quitter le paramétrage.

 $\cdot$  "  $\equiv$  " s'affiche.

#### Remarque

• Mac (OS X 10.9 ou ultérieur, avec AirPort Utility 6.3.1. ou ultérieur) prend également en charge la WAC (configuration d'accessoires sans fil).

<span id="page-30-0"></span>Si votre routeur sans fil prend en charge le WPS, vous pouvez configurer une connexion en appuyant sur le bouton WPS.

- Il se peut qu'un routeur sans fil compatible dispose de l'identifiant WPS.
- 1 Appuyez sur  $[$ **A**],  $[$ **v**] sur la télécommande pour choisir "WPS Push" puis appuyez sur [OK].
	- "WPS" s'affiche. Terminez l'étape 2 dans les 2 minutes.
- 2 Une fois que "WPS" est affiché, appuyez sur le bouton WPS du routeur sans fil.

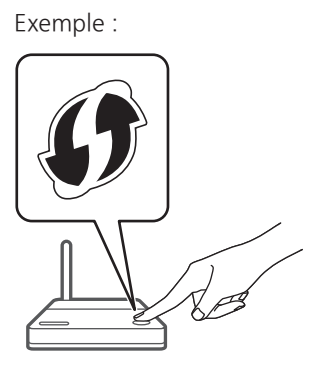

- "Linking" s'affiche.
- Une fois la connexion établie, "Success" est affiché à l'écran.
	- "Fail" peut s'afficher si la connexion n'a pas été effectuée. Essayez à nouveau cette méthode depuis le menu [SETUP]. Si "Fail" s'affiche à nouveau, essayez d'autres méthodes (⇒ [29\)](#page-28-0).

#### 3 Appuyez sur [OK] sur la télécommande pour quitter le paramétrage.

 $\cdot$  "  $\equiv$  " s'affiche.

#### <span id="page-30-1"></span>En utilisant le code PIN WPS "WPS PIN"

Si votre routeur sans fil prend en charge le WPS, vous pouvez configurer une connexion en saisissant le code PIN WPS.

- Pour plus de détails sur la manière de saisir le code PIN, consultez le mode d'emploi du routeur sans fil.
- 1 Appuyez sur  $[$ **A**],  $[$ **v**] sur la télécommande pour choisir "WPS PIN" puis appuyez sur [OK].
	- Le code PIN est affiché. Terminez l'étape 2 dans les 2 minutes.
- 2 Entrez le code PIN dans le routeur sans fil depuis le PC, etc.
	- "Linking" s'affiche.
	- Une fois la connexion établie, "Success" est affiché à l'écran.
		- "Fail" peut s'afficher si la connexion n'a pas été effectuée. Essayez à nouveau cette méthode depuis le menu [SETUP]. Si "Fail" s'affiche à nouveau, essayez d'autres méthodes (⇒ [29\)](#page-28-0).

#### 3 Appuyez sur [OK] sur la télécommande pour quitter le paramétrage.

 $\cdot$  "  $\overline{\phantom{a}}$  " s'affiche.

#### Remarque

- En fonction du routeur, les autres périphériques connectés peuvent momentanément perdre leur connexion.
- Pour plus de détails, référez-vous au mode d'emploi du routeur sans fil.

<span id="page-31-0"></span>Utilisation de "Technics Music App" "Setup from Browser"

Si vous installez l'application dédiée "Technics Music App" (gratuite) sur votre appareil Android, vous pouvez configurer une connexion avec l'application.

- Si vous utilisez un appareil Android, téléchargez l'application sur Google Play™.
- Vérifiez le mot de passe de votre réseau domestique sans fil.
- Assurez-vous au préalable que votre appareil Android est connecté à votre réseau domestique sans fil.
- Cet appareil utilise uniquement une bande de fréquences de 2,4 GHz. Assurez-vous que l'appareil Android est connecté avec une bande de fréquences de 2,4 GHz.
- 1 Appuyez sur [▲], [▼] sur la télécommande pour choisir "Setup from Browser" puis appuyez sur [OK].
	- "Setting" s'affiche.
- 2 Lancez "Technics Music App" sur l'appareil Android.
- 3 Sélectionnez " $(F)$ " et allez dans les paramètres du Wi-Fi.
- 4 Saisissez le mot de passe de votre réseau domestique sans fil.
- 5 Choisissez "Next" pour appliquer les paramètres.
	- "Linking" s'affiche.
	- Une fois la connexion établie, "Success" est affiché à l'écran.
		- "Fail" peut s'afficher si la connexion n'a pas été effectuée. Essayez à nouveau cette méthode depuis le menu [SETUP]. Si "Fail" s'affiche à nouveau, essayez d'autres méthodes (⇒ [29\)](#page-28-0).
	- En fonction du périphérique, il se peut que l'écran de connexion réussie ne soit pas affiché.
- 6 Assurez-vous de bien reconnecter votre appareil Android à votre réseau domestique sans fil.
- 7 Appuyez sur [OK] sur la télécommande pour quitter le paramétrage.  $\cdot$  "  $\overline{ }$ " s'affiche.

<span id="page-32-0"></span>En utilisant un navigateur Internet "Setup from Browser"

Vous pouvez accéder aux paramètres réseau de cette unité depuis un navigateur Internet sur un appareil iOS (version iOS 6.1.6 ou antérieure), Android, PC, etc.

- Cet appareil utilise uniquement une bande de fréquences de 2,4 GHz. Assurez-vous que l'appareil peut être connecté avec une bande de fréquences de 2,4 GHz.
- Les explications qui suivent concernent un appareil Android.
- 1 Appuyez sur  $[$ **A**],  $[$ **v**] sur la télécommande pour choisir "Setup from Browser" puis appuyez sur [OK].
	- "Setting" s'affiche.
- 2 Allez dans les paramètres du Wi-Fi de votre appareil compatible et sélectionnez "00 Setup \*\*\*\*\*\*" pour le connecter à cet appareil.
	- "\*\*\*\*\*\*" représente un caractère unique pour chaque système.

#### 3 Démarrez le navigateur Internet et saisissez "[http://192.168.1.12/" da](https://192.168.1.12/%E2%80%9D)ns la barre d'adresse et lancez la page.

- Exemples de navigateurs Internet
	- Périphérique Android : Google Chrome™
	- Périphérique iOS/Mac : Safari
	- PC : Windows Internet Explorer
- Si l'écran de configuration du réseau ne s'affiche pas sur l'appareil Android , même si "[http://192.168.1.12/" es](https://192.168.1.12/%E2%80%9D)t saisi, réglez l'appareil Android en mode avion. Ensuite, réglez le paramètre Wi-Fi sur ON (en fonction), puis recommencez le réglage de la connexion réseau dans le menu des paramètres de cet appareil.
- 4 Sélectionnez "Search wireless network".
- 5 Sélectionnez le nom de votre réseau domestique sans fil (nom de réseau (SSID)) et saisissez le mot de passe pour ce réseau.

#### 6 Choisissez "JOIN" pour appliquer les paramètres.

- "Linking" s'affiche.
- Une fois la connexion établie, "Success" est affiché à l'écran.
	- "Fail" peut s'afficher si la connexion n'a pas été effectuée. Essayez à nouveau cette méthode depuis le menu [SETUP]. Si "Fail" s'affiche à nouveau, essayez d'autres méthodes (⇒ [29\)](#page-28-0).
- En fonction du périphérique, il se peut que l'écran de connexion réussie ne soit pas affiché.
- 7 Assurez-vous de bien reconnecter votre périphérique compatible à votre réseau domestique sans fil.

#### 8 Appuyez sur [OK] sur la télécommande pour quitter le paramétrage.

 $\cdot$  "  $\equiv$  " s'affiche.

#### Remarque

• Activez JavaScript et les cookies dans les paramètres de votre navigateur.

• Si vous divulguez votre mot de passe à un tiers, vous l'exposez à une utilisation non autorisée ou frauduleuse. Il est de votre responsabilité de gérer votre mot de passe en toute sécurité. Panasonic ne pourra en aucun cas être tenu pour responsable des dommages liés à une utilisation frauduleuse.

# Nom de cette unité sur le réseau "Friendly Name"

Vous pouvez modifier le nom de cette unité sur le réseau (par exemple, "Chambre 1" ou "Salon", etc.).

- 1 Appuyez sur [SETUP].
- 2 Appuyez sur [▲], [v] de façon répétée pour choisir "Network" puis appuyez sur [OK].
- 3 Appuyez sur [▲], [v] de façon répétée pour choisir "Friendly Name" puis appuyez sur [OK].
	- Le nom actuel de cette unité est affiché. Appuyez sur [OK] pour modifier.
- 4 Appuyez sur  $[\triangle]$ ,  $[\triangledown]$ ,  $[\triangle]$ ,  $[\triangleright]$  pour saisir le nom personnalisé.
	- Seuls des caractères ASCII peuvent être utilisés.
	- "A" peut être ajouté lorsque vous appuyez sur [ $\blacktriangleright$ ] lorsque la dernière lettre du nom personnalisé est sélectionnée.
	- Appuyez sur [CLEAR] pour supprimer une lettre.
	- Appuyez sur [≧10] pour insérer une lettre "A".
	- Le nom par défaut est "Technics SC-C70 \*\*\*\*\*\*". "\*\*\*\*\*\*" représente un numéro unique pour chaque système.
- 5 Appuyez sur [OK] pour appliquer les paramètres.
- 6 Appuyez sur [RETURN] pour quitter les paramètres.
- Si le Friendly Name n'est pas correctement affiché, supprimez-le et réintroduisez-le. Si le problème persiste, rétablissez tous les paramètres d'usine par défaut. (⇒ 82)

<span id="page-34-0"></span>Vérifier l'adresse MAC de cet appareil "MAC Address"

- 1 Appuyez sur [SETUP].
- 2 Appuyez sur [▲], [v] de façon répétée pour choisir "Network" puis appuyez sur [OK].
- 3 Appuyez sur [▲], [v] de façon répétée pour choisir "MAC Address" puis appuyez sur [OK]. • L'adresse MAC de cet appareil s'affiche.
- 4 Appuyez sur [RETURN] pour quitter l'écran.

# Pour définir les paramètres liés au réseau

Vous pouvez configurer une adresse IP spécifique, un masque de sous-réseau, une passerelle par défaut, un DNS principal, etc. (Si votre réseau exige des réglages spécifiques, désactivez DHCP.)

• N'écoutez pas de musique pendant le changement de ces paramètres.

- 1 Appuyez sur [SETUP].
- 2 Appuyez sur [▲], [▼] de façon répétée pour choisir "Network" puis appuyez sur [OK].
- 3 Sélectionnez et saisissez les détails.
- 4 Appuyez sur [OK] pour appliquer les paramètres.
- 5 Appuyez sur [RETURN] pour quitter les paramètres.
- 6 Appuyez sur  $[\circlearrowleft]$  pour mettre l'unité en veille.

• Attendez jusqu'à ce que "Please Wait" disparaisse.

7 Procédez à la configuration réseau.  $(\Rightarrow$  [26\)](#page-25-0)
# <span id="page-36-0"></span>**Commandes**

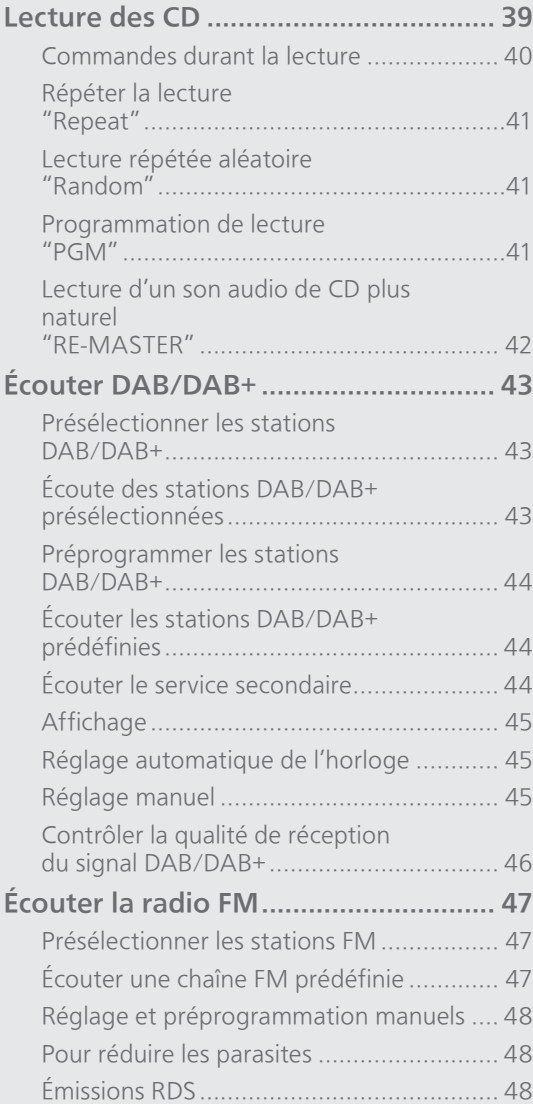

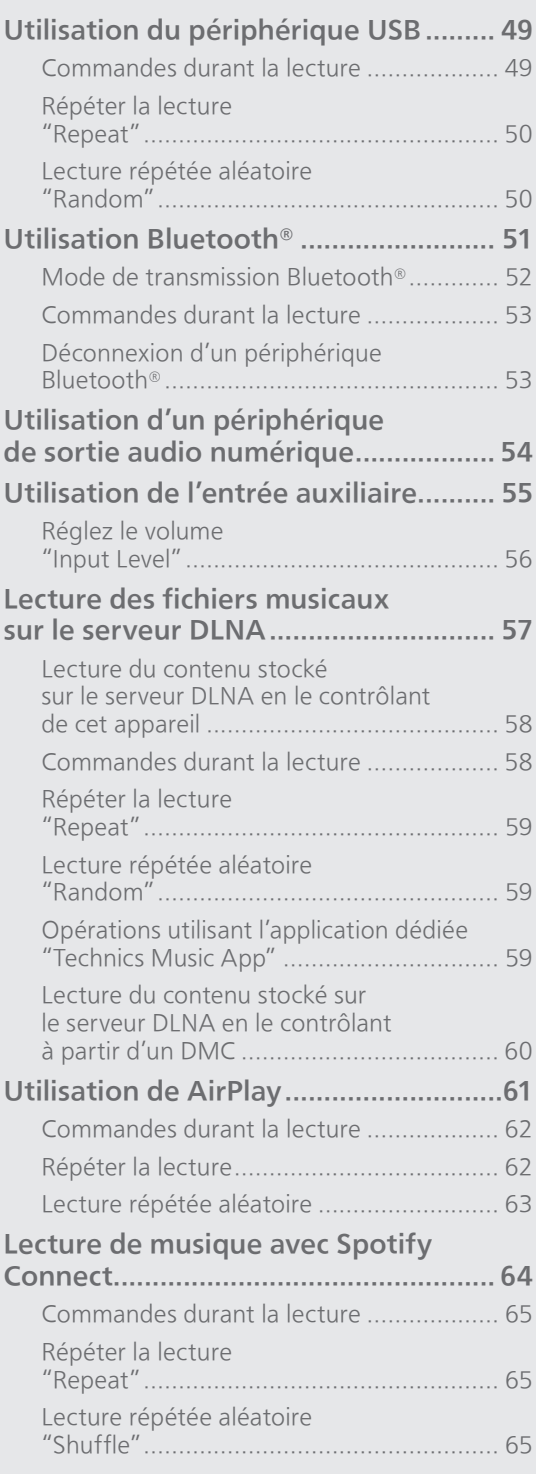

[Table des matières](#page-3-0) ... 0[4](#page-3-0)

### **[Commandes](#page-36-0)**

## <span id="page-38-0"></span>Lecture des CD

Insérez le CD pour lire de la musique. • Consultez "Notes sur les CD" (⇒ 93) pour voir les disques que cet appareil peut lire.

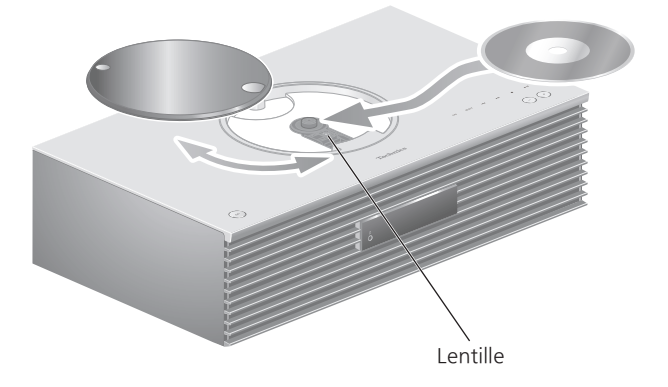

- 1 Appuyez sur  $[\bigcirc]$  pour allumer cette unité.
- 2 Appuyez sur [CD].
- 3 Ouvrez le couvercle supérieur en le faisant coulisser et insérez le CD.
	- Le capot supérieur peut glisser des deux côtés.
	- Placez le CD avec l'étiquette vers le haut et enfoncez le centre du CD jusqu'à entendre un clic.
- 4 Refermez le capot supérieur en le faisant coulisser.
	- Cet appareil ne peut pas lire de CD quand le couvercle supérieur est ouvert.
- 5 Appuyez sur  $[\blacktriangleright$ /II].

#### ■ Pour éjecter le CD

Ouvrez le couvercle supérieur en le faisant coulisser.

Éjectez le CD.

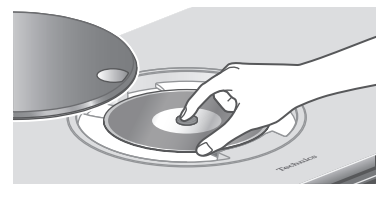

- Attention à ne pas cogner le CD sur le couvercle supérieur.
- Éjectez le CD après que celui-ci aie cessé de tourner.

#### Remarque

- Prenez garde à ne pas vous coincer les doigts dans le capot au moment de l'ouverture/la fermeture.
- Ne forcez pas trop sur le capot en le faisant coulisser. Cela pourrait provoquer un dysfonctionnement.
- Ne laissez pas le capot supérieur ouvert trop longtemps. En laissant le capot ouvert, la lentille se salit.
- Veillez à ne pas toucher la lentille.
- La lentille s'allume lorsque les opérations suivantes sont réalisées alors qu'aucun disque n'est inséré. Il ne s'agit pas d'un dysfonctionnement.
	- Lors de la mise sous tension
	- Lors de la sélection de "CD" comme source d'entrée
	- Lors de l'ouverture et de la fermeture du capot supérieur

<span id="page-39-0"></span>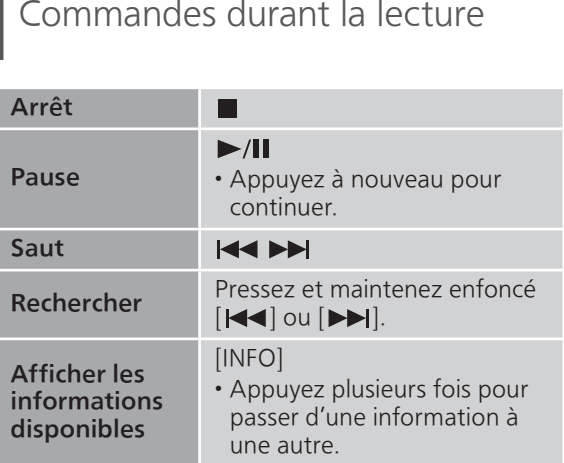

<span id="page-40-0"></span>Répéter la lecture "Repeat"

- 1 Appuyez sur [MENU].
- 2 Appuyez sur [▲], [v] de façon répétée pour choisir "Repeat" puis appuyez sur [OK].
- 3 Appuyez sur  $[\triangle]$ ,  $[\triangledown]$  pour sélectionner un élément puis appuyez sur [OK].

#### 1-Track :

Ne joue que la piste sélectionnée, en boucle.  $("1 \rightarrow " s'$ affiche.)

#### All :

Toutes les pistes sont répétées. ("
c'i' s'affiche.)

• Le paramétrage est enregistré même lorsque la source d'entrée est commutée sur "USB" (⇒ [50\)](#page-49-0) ou "DMP" (⇒ [59\)](#page-58-0).

### <span id="page-40-1"></span>Lecture répétée aléatoire "Random"

- 1 Appuyez sur [MENU].
- 2 Appuyez sur [▲], [v] de façon répétée pour choisir "Random" puis appuyez sur [OK].
- 3 Appuyez sur  $[$ **A** $]$ ,  $[$ **v** $]$  pour choisir "On" puis appuyez sur [OK].
- Toutes les pistes sont répétées de façon aléatoire. ("RND" et """ sont affichés à l'écran).
- Le paramétrage est enregistré même lorsque la source d'entrée est commutée sur "USB" (⇒ [50\)](#page-49-1) ou "DMP" (⇒ [59\)](#page-58-1).
- Durant la lecture aléatoire, vous ne pouvez pas retourner à la piste précédente.

<span id="page-40-2"></span>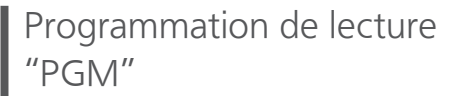

- 1 Appuyez sur [PGM] en mode d'arrêt. • L'écran "Program Mode" s'affiche.
- 2 Appuyez sur les touches numériques pour sélectionner des pistes.
	- Répétez cette étape pour effectuer davantage de sélections.
- 3 Appuyez sur [>/II] pour lancer la lecture.

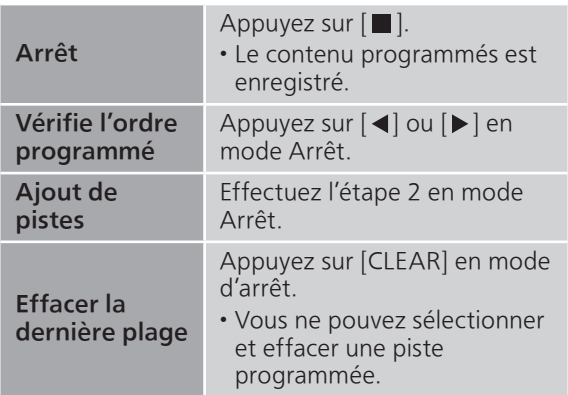

- Appuyez sur [PGM] dans le mode d'arrêt pour annuler le mode programmation, et la mémoire du programme est enregistrée.
- Pour annuler le mode Programmation (la mémoire du programme est effacée)
	- ① Appuyez sur [■] en mode Arrêt.
	- 2 Appuyez sur [▲], [▼] pour choisir "Yes" puis appuyez sur [OK].

#### Remarque

- La mémoire du programme est effacée lorsque vous changez le CD.
- Le mode Programmation est annulé lorsque la lecture répétée aléatoire est activée.

### <span id="page-41-0"></span>Lecture d'un son audio de CD plus naturel "RE-MASTER"

La remastérisation élargit la bande de lecture et permet d'obtenir une profondeur de bits supérieure pour reproduire des sons naturels et expansifs proche des sources musicales originales.

- 1 Appuyez sur [MENU].
- 2 Appuyez sur [▲], [v] de façon répétée pour choisir "RE-MASTER" puis appuyez sur [OK].
- 3 Appuyez sur  $[\triangle]$ ,  $[\triangledown]$  pour choisir "On" puis appuyez sur [OK].
- Le réglage d'usine par défaut est "Off".

#### [Commandes](#page-36-0)

# <span id="page-42-0"></span>Écouter DAB/DAB+

S'assurer que l'antenne DAB est branchée.  $(\Rightarrow$  [24](#page-23-0))

## <span id="page-42-1"></span>Présélectionner les stations DAB/ DAB+

Pour écouter des émissions DAB/DAB+, les stations disponibles doivent être présélectionnées sur cet appareil.

- L'appareil commence automatiquement à chercher et présélectionner les stations disponibles dans votre région si la mémoire est vide.
- 1 Appuyez sur [RADIO] pour sélectionner "DAB/DAB+".
- 2 "Auto Scan" démarre automatiquement.

• Le message "Scan Failed" est affiché si la recherche automatique échoue. Trouver l'emplacement avec la meilleure réception (⇒ [24\)](#page-23-0) puis chercher à nouveau les stations DAB/DAB+.

■ Pour chercher à nouveau les stations DAB/DAB+ Quand de nouvelles stations sont ajoutées ou que l'antenne a été déplacée, effectuer la recherche

automatique à nouveau.

- 1 Appuyez sur [MENU].
- 2 Appuyez sur [▲], [▼] de façon répétée pour choisir "Auto Scan" puis appuyez sur [OK].
- 3 Appuyez sur  $[4]$ ,  $[\nabla]$  pour choisir "Yes" puis appuyez sur [OK].

<span id="page-42-2"></span>Écoute des stations DAB/DAB+ présélectionnées

- 1 Appuyez sur [MENU].
- 2 Appuyez sur [▲], [v] de façon répétée pour choisir "Tuning Mode" puis appuyez sur [OK].
- 3 Appuyez sur  $[ \triangle ]$ ,  $[ \triangledown ]$  pour choisir "Station" puis appuyez sur [OK].
- 4 Appuyez sur [ $\leq$ ], [ $\blacktriangleright$ ] pour sélectionner la station.

• Vous pouvez aussi sélectionner les stations présélectionnées en appuyant sur les boutons numériques.

## <span id="page-43-0"></span>Préprogrammer les stations DAB/ DAB+

Vous pouvez prédéfinir jusqu'à 20 stations DAB/DAB+.

- 1 Appuyez sur [RADIO] pour sélectionner "DAB/DAB+".
- 2 Appuyez sur [PGM] lors de l'écoute d'une émission DAB.
- 3 Appuyez sur [ $\left| \right| \left| \right|$ ,  $\left| \right| \right|$  pour sélectionner la chaîne prédéfinie souhaitée, puis appuyez sur [PGM].
- Il n'est pas possible de prédéfinir une station quand celle-ci ne diffuse pas ou quand le service secondaire est sélectionné.
- La station occupant une chaîne est effacée si une nouvelle station est prédéfinie sur cette chaîne.

## <span id="page-43-1"></span>Écouter les stations DAB/DAB+ prédéfinies

- 1 Appuyez sur [MENU].
- 2 Appuyez sur [▲], [▼] de façon répétée pour choisir "Tuning Mode" puis appuyez sur [OK].
- 3 Appuyez sur  $[\triangle]$ ,  $[\triangledown]$  pour choisir "Preset" puis appuyez sur [OK].
- 4 Appuyez sur [ $\blacktriangleleft$ ], [ $\blacktriangleright$ ] pour sélectionner la station.
	- Vous pouvez aussi sélectionner les stations présélectionnées en appuyant sur les boutons numériques.
- Pour sélectionner la station via la préprogrammation, assurez-vous que la station a déjà été préprogrammée manuellement.

# <span id="page-43-2"></span>Écouter le service secondaire

Certaines stations DAB/DAB+ fournissent un service secondaire en plus du service principal. Si la station que vous écoutez fournit un service secondaire, "v' est affiché.

- 1 Appuyez sur [MENU].
- 2 Appuyez sur [A], [V] de façon répétée pour choisir "Secondary" puis appuyez sur [OK].

#### 3 Appuyez sur  $[$ **A**],  $[$ **v**] pour choisir "DAB Secondary" puis appuyez sur [OK].

• Le service principal est rétabli quand des changements sont effectués (par exemple un changement de station).

# <span id="page-44-0"></span>Affichage

L'information à l'écran change à chaque pression sur [INFO].

Vignette dynamique : Informations sur l'émission Affichage PTY :

Type de programme

Vignette d'ensemble :

Nom de l'ensemble

#### Affichage de fréquence :

Le bloc de fréquences et la fréquence sont affichés. Nom de la station :

Nom de la station en cours de diffusion

# <span id="page-44-1"></span>Réglage automatique de l'horloge

Si l'émission DAB inclut des informations sur l'heure, l'horloge de l'appareil est automatiquement mise à jour.

- 1 Appuyez sur [MENU].
- 2 Appuyez sur [▲], [v] de façon répétée pour choisir "Auto CLOCK Adj" puis appuyez sur [OK].
- 3 Appuyez sur  $[\triangle]$ ,  $[\triangledown]$  pour choisir "On" puis appuyez sur [OK].
- Sélectionnez "Off" pour désactiver la fonction de réglage automatique de l'horloge.

# <span id="page-44-2"></span>Réglage manuel

Si "Scan Failed" est affiché après avoir sélectionné "DAB/DAB+" ou après une recherche automatique, utilisez cette fonction pour balayer un bloc de fréquences.

#### ■ Préparation

- Notez un bloc de fréquences pouvant être reçu dans votre région (par exemple 12B, 225,648 MHz).
- Ajustez la position de l'antenne DAB.
- 1 Appuyez sur [MENU].
- 2 Appuyez sur  $[ \triangle ]$ ,  $[ \triangledown ]$  de façon répétée pour choisir "Manual Scan" puis appuyez sur [OK].
- 3 Appuyez sur  $[$ **A**],  $[$ **v**] pour sélectionner le bloc de fréquences qui peut être reçu dans votre région puis appuyer sur [OK].

• Si "Scan Failed" est toujours affiché, recommencez les étapes 1 à 3 jusqu'à l'enregistrement d'une station. Si la situation ne s'améliore pas, utilisez une antenne DAB d'extérieur ou consultez le vendeur.

# <span id="page-45-0"></span>Contrôler la qualité de réception du signal DAB/DAB+

- 1 Appuyez sur [MENU].
- 2 Appuyez sur [▲], [v] de façon répétée pour choisir "Signal Quality" puis appuyez sur [OK].
	- Le bloc de fréquences actuel est affiché puis la qualité de réception est indiquée.
	- Qualitée de réception : 0 (mauvaise) 8 (excellente)
- 3 Si la qualité de réception du signal est mauvaise, mettez l'antenne dans une position où la qualité de réception s'améliore.
- 4 (Pour continuer à contrôler la qualité d'autres blocs de fréquences :)

Appuyez à nouveau sur  $[$ **A**],  $[$ **v**] et sélectionnez la fréquence voulue.

5 Appuyez sur [OK] pour quitter.

• Si l'antenne a été ajustée, effectuez le balayage automatique et mettez à jour la mémoire de stations.

#### [Commandes](#page-36-0)

# <span id="page-46-0"></span>Écouter la radio FM

S'assurer que l'antenne est branchée. ( $\Rightarrow$  [24](#page-23-0))

# <span id="page-46-1"></span>Présélectionner les stations FM

Vous pouvez prédéfinir jusqu'à 30 chaînes.

- Une station préalablement enregistrée est remplacée quand une autre station est prédéfinie pour la même chaîne.
- 1 Appuyez plusieurs fois sur [RADIO] pour sélectionner "FM".
- 2 Appuyez sur [MENU].
- 3 Appuyez sur [A], [v] de façon répétée pour choisir "Auto Preset" puis appuyez sur [OK].
- 4 Appuyez sur  $[4]$ ,  $[\nabla]$  pour sélectionner un élément puis appuyez sur [OK].

#### Lowest :

Pour démarrer la préprogrammation automatique avec la fréquence la plus basse (FM 87,50).

#### Current :

Pour démarrer la préprogrammation automatique avec la fréquence actuelle.

- Le syntoniseur commence à assigner toutes les stations qu'il reçoit aux chaînes, par ordre croissant.
- Le réglage d'usine par défaut est "Lowest".

### <span id="page-46-2"></span>Écouter une chaîne FM prédéfinie

- 1 Appuyez sur [MENU].
- 2 Appuyez sur [▲], [v] de façon répétée pour choisir "Tuning Mode" puis appuyez sur [OK].
- 3 Appuyez sur  $[ \triangle ]$ ,  $[ \triangledown ]$  pour choisir "Preset" puis appuyez sur [OK].
- 4 Appuyez sur [III], [DDI] ou les boutons numériques pour sélectionner la chaîne.

### <span id="page-47-0"></span>Réglage et préprogrammation manuels

- 1 Appuyez sur [MENU].
- 2 Appuyez sur [▲], [v] de façon répétée pour choisir "Tuning Mode" puis appuyez sur [OK].
- 3 Appuyez sur  $[ \triangle ]$ ,  $[ \triangledown ]$  pour choisir "Manual" puis appuyez sur [OK].
- 4 Appuyez sur [ ], [ ] pour régler la chaîne sur la station requise.

Pour démarrer la syntonisation automatique, appuyer sur  $\left|\left|\right\rangle \right|$  ou  $\left|\right\rangle \right|$  jusqu'à ce que la fréqeunce commence à défiler. La syntonisation s'arrête lorsqu'une station est trouvée.

#### ■ Pour prédéfinir la chaîne

- En écoutant l'émission de radio, appuyez sur [PGM].
- 2 Appuyez sur [ $\blacktriangleleft$ ] ou sur  $\blacktriangleright\blacktriangleright$ ] pour sélectionner la chaîne, puis appuyez sur [PGM].

<span id="page-47-1"></span>Pour réduire les parasites

- 1 Appuyez sur [MENU].
- 2 Appuyez sur [▲], [v] de façon répétée pour choisir "FM Mode" puis appuyez sur [OK].
- 3 Appuyez sur  $[ \triangle ]$ ,  $[ \triangledown ]$  pour choisir "Mono" puis appuyez sur [OK].
- Sélectionnez "Auto(Stereo)" à l'étape 3 pour retourner aux émissions stéréo.
- "Mono" est annulé si la fréquence est modifiée.

# <span id="page-47-2"></span>Émissions RDS

L'appareil peut afficher les données textuelles transmisses par le système de radiocommunication de données (RDS) disponible dans certaines régions.

#### Remarque

- RDS est disponible uniquement quand la stéréo fonctionne à la réception.
- Les affichages RDS peuvent ne pas être disponibles si la réception est mauvaise.

### **[Commandes](#page-36-0)**

# <span id="page-48-0"></span>Utilisation du périphérique USB

Vous pouvez connecter un périphérique USB à l'unité et lire la musique stockée sur le périphérique USB.

• Consultez "USB" (⇒ 94) pour avoir des informations sur les périphériques USB que cette unité peut lire.

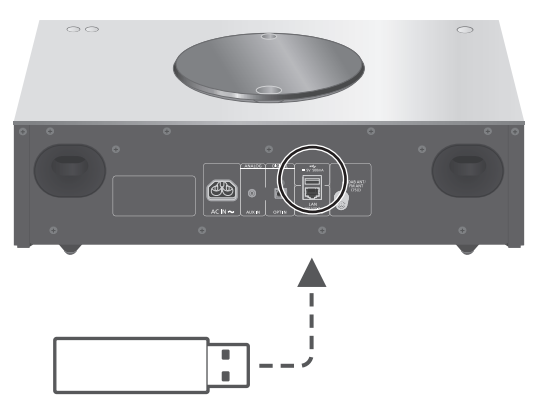

Périphérique USB

#### 1 Branchez un périphérique USB à cet appareil.

• Un périphérique USB d'une épaisseur inférieure ou égale à 8 mm peut être connecté.

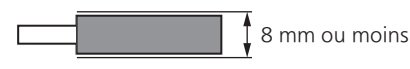

2 Appuyez plusieurs fois sur [>SELECT<] pour sélectionner "USB".

• L'écran de sélection du contenu/dossier s'affichera.

- 3 Appuyez sur  $[\triangle]$ ,  $[\triangledown]$  pour sélectionner un élément puis appuyez sur [OK].
	- Répétez cette étape pour effectuer davantage de sélections.
	- Appuyez sur [RETURN] pour revenir au dossier précédent.

### <span id="page-48-1"></span>Commandes durant la lecture

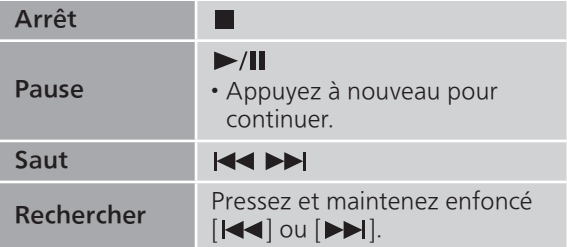

#### [INFO]

• Appuyez plusieurs fois pour passer d'une information à une autre.

• Cette action peut ne pas être disponible pour certains formats.

### <span id="page-49-0"></span>Répéter la lecture "Repeat"

- 1 Appuyez sur [MENU].
- 2 Appuyez sur [▲], [v] de façon répétée pour choisir "Repeat" puis appuyez sur  $[OK]$ .
- 3 Appuyez sur  $[\triangle]$ ,  $[\triangledown]$  pour sélectionner un élément puis appuyez sur [OK].

#### 1-Track :

Ne joue que la piste sélectionnée, en boucle. ("1 " s'affiche.)

#### All :

Toutes les pistes du dossier sont répétées. (" " s'affiche.)

• Le paramétrage est enregistré même lorsque la source d'entrée est commutée sur "CD" (⇒ [41\)](#page-40-0) ou "DMP" (⇒ [59\)](#page-58-0).

### <span id="page-49-1"></span>Lecture répétée aléatoire "Random"

#### 1 Appuyez sur [MENU].

- 2 Appuyez sur [▲], [v] de façon répétée pour choisir "Random" puis appuyez sur  $[OK]$ .
- 3 Appuyez sur  $[$ **A** $]$ ,  $[$ **v** $]$  pour choisir "On" puis appuyez sur [OK].
- Toutes les pistes du dossier sont répétées de façon déatoire. ("RND" et "<u>→</u>" sont affichés à l'écran).
- Durant la lecture aléatoire, vous ne pouvez pas retourner à la piste précédente.
- Durant la lecture aléatoire, les pistes peuvent être lues plus d'une fois.
- Le paramétrage est enregistré même lorsque la source d'entrée est commutée sur "CD" (⇒ [41\)](#page-40-1) ou  $"DMP" (\Rightarrow 59).$  $"DMP" (\Rightarrow 59).$  $"DMP" (\Rightarrow 59).$

### **[Commandes](#page-36-0)**

# <span id="page-50-0"></span>Utilisation Bluetooth®

Vous pouvez écouter le son provenant d'un périphérique audio Bluetooth® sans fil avec cette unité.

• Pour plus de détails, référez-vous au mode d'emploi du périphérique Bluetooth®.

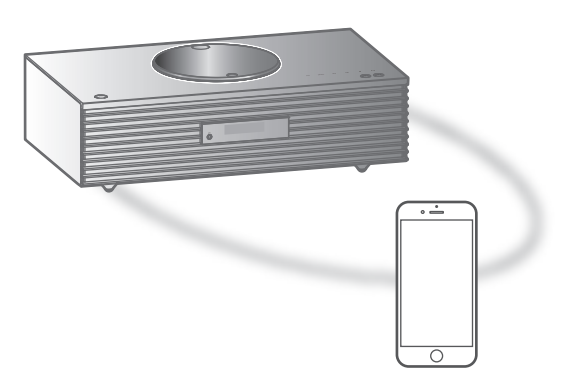

Appareil Bluetooth®

#### ■ Appairage d'un périphérique Bluetooth<sup>®</sup>

- Activez la fonction Bluetooth® sur le périphérique et placez-le près de cette unité.
- Si un autre périphérique Bluetooth® est déjà connecté, déconnectez-le. (⇒ [53\)](#page-52-1)

#### 1 Appuyez sur [@-PAIRING].

- Lorsque "Pairing" est indiqué à l'écran, passer à l'étape 5.
- 2 Appuyez sur [MENU].
- 3 Appuyez sur [▲], [v] de façon répétée pour choisir "Pairing" puis appuyez sur  $[OK]$ .
- 4 Appuyez sur  $[ \triangle ]$ ,  $[ \triangledown ]$  pour choisir "Yes" puis appuyez sur [OK].
	- "Pairing" s'affiche à l'écran et l'unité attend l'enregistrement.
- 5 Choisissez "SC-C70" dans le menu Bluetooth® du périphérique.
	- Le nom du périphérique connecté apparait sur l'afficheur.
	- L'adresse MAC "\*\*\*\*\*\*" ("\*\*\*\*\*\*" remplace un caractère qui est unique pour chaque série) peut être affichée avant que "SC-C70" ne soit affiché.

#### Remarque

- Vous pouvez également entrer en mode appairage en maintenant enfoncé [8-PAIRING] si la source d'entrée est "Bluetooth".
- Si vous êtes invité à saisir le mot de passe, saisissez "0000".
- Vous pouvez mémoriser jusqu'à 8 dispositifs sur cet appareil. Si un 9e dispositif est couplé, le dispositif inutilisé depuis le plus longtemps peut être remplacé.
- Écouter de la musique stockée sur un périphérique Bluetooth®

#### 1 Appuyez sur [0-PAIRING].

- "Ready" ou "Pairing" est indiqué à l'écran.
- 2 Choisissez "SC-C70" dans le menu Bluetooth® du périphérique.
	- Le nom du périphérique connecté apparait sur l'afficheur.
- 3 Démarrez la lecture sur le périphérique Bluetooth®.

#### Remarque

- Cet appareil ne peut être connecté qu'à un seul dispositif à la fois.
- Lorsque "Bluetooth" est sélectionné comme source d'entrée, l'unité tente automatiquement de se connecter au dernier appareil Bluetooth® connecté. ("Linking" s'affiche pendant le processus.)

<span id="page-51-0"></span>Mode de transmission Bluetooth®

#### 1 Appuyez sur [@-PAIRING].

• Si un autre périphérique Bluetooth® est déjà connecté, déconnectez-le.

#### 2 Appuyez sur [MENU].

- 3 Appuyez sur [A], [V] de façon répétée pour choisir "Link Mode" puis appuyez sur [OK].
- 4 Appuyez sur  $[$ **A**],  $[$ **v**] pour sélectionner le mode puis appuyez sur [OK].

#### Mode1 :

Met l'accent sur la connectivité

#### Mode2 :

Met l'accent sur la qualité du son (par défaut)

#### Remarque

• Sélectionnez "Mode1" si le son est coupé.

# <span id="page-52-0"></span>Commandes durant la lecture

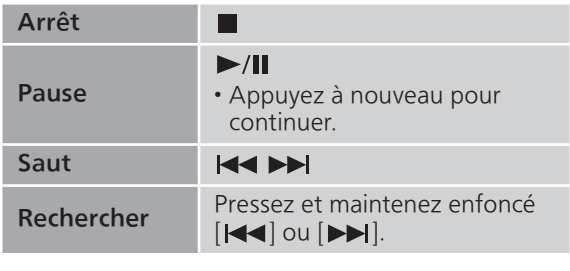

#### Remarque

- Pour utiliser la télécommande/les commutateurs tactiles de cette unité avec un périphérique Bluetooth®, il faut que le périphérique Bluetooth® soit compatible AVRCP (Audio Video Remote Control Profile/Profil de Commande Audio Vidéo à Distance). En fonction de l'état du périphérique, il se peut que certaines commandes ne fonctionnent pas.
- Lorsque vous regardez un contenu vidéo avec cette fonction, il se peut que la sortie vidéo et audio ne soit pas synchronisée.

<span id="page-52-1"></span>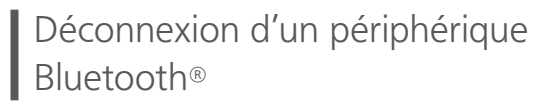

- 1 Appuyez sur [MENU].
- 2 Appuyez sur [▲], [v] de façon répétée pour choisir "Disconnect?" puis appuyez sur [OK].
- 3 Appuyez sur  $[4]$ ,  $[\nabla]$  pour choisir "Yes" puis appuyez sur [OK].

#### Remarque

<sup>•</sup> Le périphérique Bluetooth® est déconnecté dès qu'une autre source audio est sélectionnée.

# <span id="page-53-0"></span>Utilisation d'un périphérique de sortie audio numérique

Vous pouvez raccorder un lecteur de DVD, etc. avec un câble audio numérique optique (non fourni) et écouter de la musique.

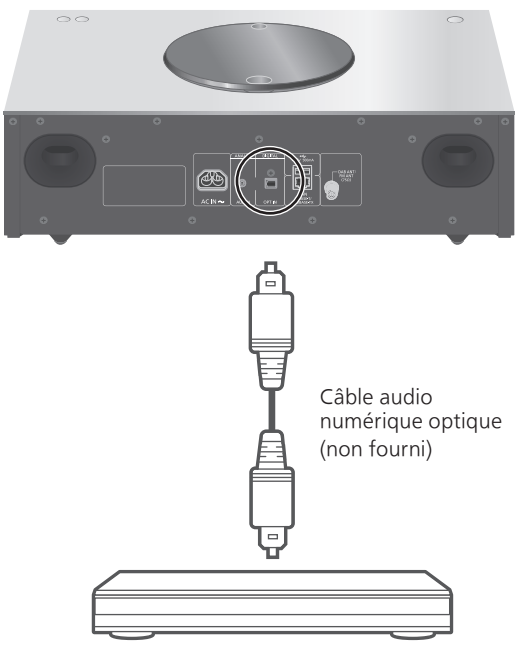

Lecteur DVD, etc.

- 1 Débranchez le cordon d'alimentation secteur.
- 2 Raccordez cette unité et un lecteur DVD etc.
- 3 Branchez le cordon d'alimentation secteur à cette unité.  $(\Rightarrow 25)$  $(\Rightarrow 25)$
- 4 Appuyez sur  $[\bigcirc]$  pour allumer cette unité.
- 5 Appuyez plusieurs fois sur [>SELECT<] pour sélectionner "OPT".
- 6 Démarrez la lecture sur l'appareil connecté.

#### Remarque

- 32/44,1/48/88,2/96 kHz
- Nombre de bits de quantification : 16/24 bits

<sup>•</sup> Les bornes d'entrée audio numérique de cet appareil ne peuvent détecter que les signaux PCM linéaires suivants. Pour plus de détails, référez-vous au mode d'emploi du périphérique connecté. Fréquence d'échantillonnage :

# <span id="page-54-0"></span>Utilisation de l'entrée auxiliaire

Vous pouvez raccorder un lecteur audio portable, etc. avec un câble audio analogique (non fourni) à cet appareil et écouter de la musique.

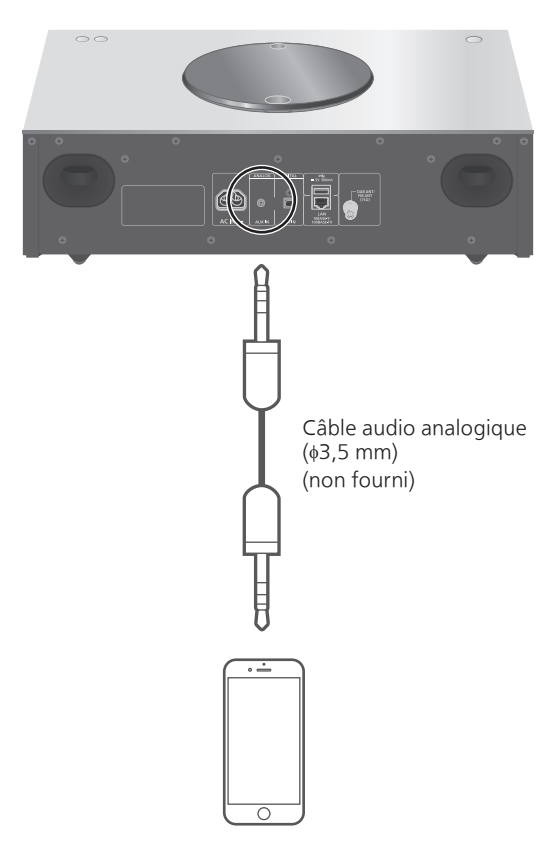

Lecteur audio portable, etc.

- 1 Débranchez le cordon d'alimentation secteur.
- 2 Raccordez cet appareil et un lecteur audio portable, etc.
- 3 Branchez le cordon d'alimentation secteur à cette unité.  $(\Rightarrow 25)$  $(\Rightarrow 25)$
- 4 Appuyez sur  $[\cup]$  pour allumer cette unité.
- 5 Appuyez plusieurs fois sur [>SELECT<] pour sélectionner "AUX".
- 6 Démarrez la lecture sur l'appareil connecté.

## <span id="page-55-0"></span>Réglez le volume "Input Level"

Si le volume de l'entrée auxiliaire est élevé, sélectionner le mode "Low" peut améliorer le niveau sonore.

- 1 Appuyez sur [MENU].
- 2 Appuyez sur [A], [v] de façon répétée pour choisir "Input Level" puis appuyez sur [OK].
- 3 Appuyez sur [A], [v] de façon répétée pour choisir "Low" puis appuyez sur  $[OK]$ .

**Remarque** 

• Le réglage d'usine par défaut est "High".

# <span id="page-56-0"></span>Lecture des fichiers musicaux sur le serveur DLNA

Vous pouvez partager les fichiers musicaux stockés sur le serveur de média certifié DLNA (ordinateur, stockage connecté en réseau, etc.) connecté à votre réseau domestique et bénéficier du contenu à l'aide de cette unité.

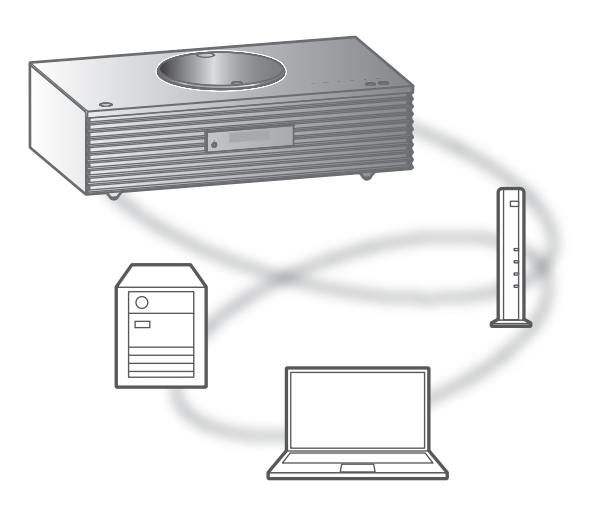

#### ■ Préparation

- Terminez la configuration réseau. (⇒ [26\)](#page-25-0)
- Connectez le périphérique à utiliser au réseau de cet appareil.
- Utilisation du lecteur Windows Media® Player Ajoutez le contenu et le dossier aux bibliothèques du lecteur Windows Media® Player 11 ou 12 ou d'un smartphone, etc.
	- La liste de lecture de Windows Media® Player ne peut lire que le contenu stocké dans les librairies.
	- Pour utiliser le lecteur Windows Media® Player pour la diffusion en flux (streaming), vous devez le configurer à l'avance.

<span id="page-57-0"></span>Lecture du contenu stocké sur le serveur DLNA en le contrôlant de cet appareil

- 1 Appuyez plusieurs fois sur [>SELECT<] pour sélectionner "DMP".
	- L'écran de sélection du serveur s'affichera.
- 2 Appuyez sur  $[$ **A**],  $[$ **v**] pour sélectionner un serveur DLNA sur le réseau puis appuyez sur [OK].
	- L'écran de sélection du contenu/dossier s'affichera. Répétez cette étape pour effectuer davantage de sélections.
	- Les dossiers/contenus peuvent être affichés dans un ordre différent de celui du serveur, en fonction de ses caractéristiques.
- 3 Appuyez sur  $[$ **A**],  $[$ **v**] pour sélectionner un élément puis appuyez sur [OK].

#### Remarque

• Selon l'état, le serveur connecté et son contenu risquent de ne pas s'afficher correctement. (par exemple, peu de temps après avoir ajouté le contenu sur le serveur, etc.)

Veuillez réessayer plus tard. Pour plus de détails, référez-vous au mode d'emploi du périphérique.

# <span id="page-57-1"></span>Commandes durant la lecture

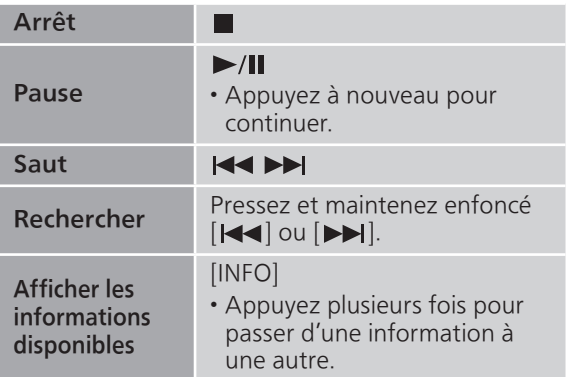

<span id="page-58-0"></span>Répéter la lecture "Repeat"

- 1 Appuyez sur [MENU].
- 2 Appuyez sur [▲], [v] de façon répétée pour choisir "Repeat" puis appuyez sur [OK].
- 3 Appuyez sur  $[\triangle]$ ,  $[\triangledown]$  pour sélectionner un élément puis appuyez sur [OK].

#### 1-Track :

Ne joue que la piste sélectionnée, en boucle. ("1ح" s'affiche.)

#### All :

Toutes les pistes sont répétées. (""" s'affiche.)

• Le paramétrage est enregistré même lorsque la source d'entrée est commutée sur "CD" (⇒ [41\)](#page-40-0) ou "USB"  $(\Rightarrow 50)$  $(\Rightarrow 50)$ .

<span id="page-58-1"></span>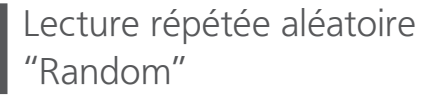

- 1 Appuyez sur [MENU].
- 2 Appuyez sur [▲], [v] de façon répétée pour choisir "Random" puis appuyez sur [OK].
- 3 Appuyez sur  $[\triangle]$ ,  $[\triangledown]$  pour choisir "On" puis appuyez sur [OK].
- Toutes les pistes du dossier sont répétées de façon aléatoire. ("RND" et "ک" sont affichés à l'écran).
- Durant la lecture aléatoire, vous ne pouvez pas retourner à la piste précédente.
- Durant la lecture aléatoire, les pistes peuvent être lues plus d'une fois.
- Le paramétrage est disponible même lorsque la source d'entrée est commutée sur "CD" (⇒ [41\)](#page-40-1) ou "USB" (⇒ [50\)](#page-49-1).

<span id="page-58-2"></span>Opérations utilisant l'application dédiée "Technics Music App"

Si vous installez l'application dédiée "Technics Music App" (gratuite) sur votre tablette/smartphone, vous pouvez actionner cette unité en utilisant une grande variété de fonctions.

Pour plus de détails, accédez à : [www.technics.com/support/](https://www.technics.com/support/)

## <span id="page-59-0"></span>Lecture du contenu stocké sur le serveur DLNA en le contrôlant à partir d'un DMC

En contrôlant un périphérique compatible DMC (Digital Media Controller pour Contrôleur de support numérique), vous pouvez écouter la musique stockée sur le serveur DLNA avec cet appareil (DMR—Digital Media Renderer pour Restituteur de support numérique).

1 Appuyez sur  $[\circlearrowleft]$  pour allumer cette unité.

#### 2 Actionnez le dispositif compatible DMC et connectez-vous à cet appareil.

- Le nom de dispositif de cet appareil s'affichera ainsi "Technics SC-C70 \*\*\*\*\*\*"\*1, 2.
- Pour plus de détails sur la manière d'utiliser les dispositifs compatibles DMC, consultez le mode d'emploi des dispositifs ou du logiciel.

#### Remarque

- Lorsque vous utilisez un DMC, la lecture des autres sources audio s'arrêtera et la diffusion DLNA aura la priorité.
- Selon les contenus et l'équipement connecté, les commandes ou la lecture peuvent être impossibles.
- Cette unité ne garantit pas la connexion avec toutes les applications DMC. Utilisez l'application dédiée "Technics Music App".
- \*1 : "\*\*\*\*\*\*" représente un chiffre unique pour chaque système.
- \*2 : Le nom du périphérique peut être changé à partir de "Nom de cette unité sur le réseau".  $(\Rightarrow 35)$

### **[Commandes](#page-36-0)**

# <span id="page-60-0"></span>Utilisation de AirPlay

Vous pouvez lire de la musique stockée sur un appareil iOS, etc. avec AirPlay.

• AirPlay fonctionne avec les iPhone, iPad, et iPod touch en iOS 4.3.3 ou ultérieur, les Mac en OS X Mountain Lion ou ultérieur et les PC avec iTunes 10.2.2 ou ultérieur.

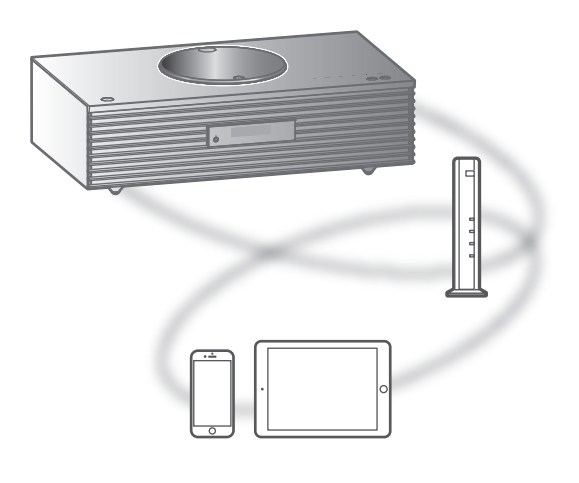

#### ■ Préparation

- Terminez la configuration réseau. (⇒ [26\)](#page-25-0)
- Connectez le périphérique iOS ou le PC sur le même réseau que cet appareil.
- 1 (Périphérique iOS)

Démarrez l'application "Music" (ou iPod).

(PC)

Démarrez "iTunes".

- 2 Choisissez "Technics SC-C70 \*\*\*\*\*\*"\*1, 2 à partir de l'icône AirPlay (par exemple, .).
- 3 Démarrez la lecture.
- Contrôlez la configuration du volume avant de démarrer la lecture.
- Lorsque AirPlay est utilisé pour la première fois, il se peut que le volume soit réglé au maximum.
- La lecture démarrera avec un léger retard.
- \*1 : "\*\*\*\*\*\*" représente un chiffre unique pour chaque système.
- \*2 : Le nom du périphérique peut être changé à partir de "Nom de cette unité sur le réseau".  $(\Rightarrow 35)$

# <span id="page-61-0"></span>Commandes durant la lecture

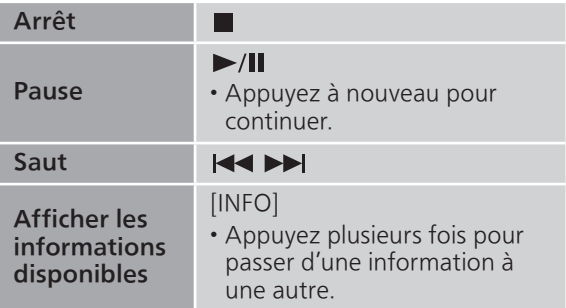

• Vous pouvez aussi effectuer ces opérations sur l'appareil iOS/le PC connecté.

#### Remarque

- Le volume est changé sur le périphérique iOS ou iTunes et est appliqué à cette unité. (Référez-vous à l'aide de iTunes pour connaître les paramètres nécessaires dans iTunes).
- La lecture d'autres sources audio s'arrête et la sortie AirPlay est prioritaire.
- Avec certaines versions de iOS et de iTunes, il se peut qu'il ne soit pas possible de redémarrer la lecture AirPlay si le sélecteur est changé ou si l'unité est mise en veille pendant la lecture AirPlay. Dans ce cas, choisissez un périphérique différent depuis l'icône AirPlay de l'application Musique ou iTunes puis sélectionnez à nouveau cette unité en tant que haut-parleurs de sortie.
- AirPlay ne fonctionne pour la lecture de vidéos sur iTunes.

<span id="page-61-1"></span>Répéter la lecture "Repeat"

- 1 Appuyez sur [MENU].
- 2 Appuyez sur [▲], [v] de façon répétée pour choisir "Repeat" puis appuyez sur [OK].
- 3 Appuyez sur  $[\triangle]$ ,  $[\triangledown]$  pour configurer et appuyez sur [OK].
- Confirmez le réglage sur le périphérique raccordé.
- Vous pouvez aussi configurer sur l'appareil iOS/le PC connecté.

# <span id="page-62-0"></span>Lecture répétée aléatoire Shuffle"

- 1 Appuyez sur [MENU].
- 2 Appuyez sur [▲], [v] de façon répétée pour choisir "Shuffle" puis appuyez sur  $[OK]$ .
- 3 Appuyez sur  $[4]$ ,  $[\nabla]$  pour configurer et appuyez sur [OK].
- Confirmez le réglage sur le périphérique raccordé.
- Vous pouvez aussi configurer sur l'appareil iOS/le PC connecté.

# <span id="page-63-0"></span>Lecture de musique avec Spotify Connect

Cet appareil est compatible avec Spotify Connect le service de musique en ligne de Spotify. Vous pouvez lire de la musique du service de streaming musical Spotify avec votre Smartphone, votre tablette, etc.

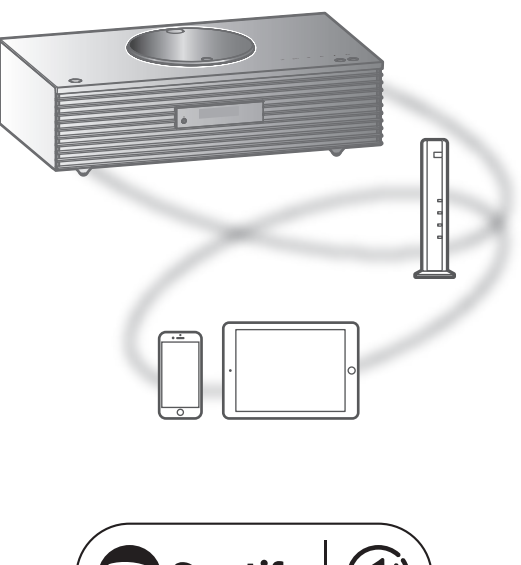

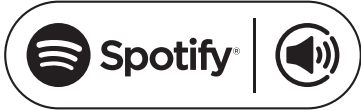

#### ■ Préparation

- Vous aurez besoin de Spotify Premium. Pour les détails, visitez le site web suivant. [www.spotify.com/connect/](https://www.spotify.com/connect/)
- Terminez la configuration réseau. ( $\Rightarrow$  [26\)](#page-25-0) Assurez-vous que le réseau est connecté à Internet.
- Connectez le périphérique à utiliser au réseau de cet appareil.
- 1 Ouvrez l'application Spotify sur votre appareil et écoutez de la musique.
- 2 Sélectionnez le titre en cours de lecture au bas de l'écran. • L'écran de lecture s'affiche.
- 3 Sélectionnez " w DEVICE AVAILABLE".
- 4 Sélectionnez cet appareil comme dispositif de connexion.

#### Remarque

- Le nom de dispositif de cet appareil s'affichera ainsi "Technics SC-C70 \*\*\*\*\*\*"\*1, 2.
- Un enregistrement/une inscription est nécessaire.
- L'utilisation de Spotify Premium est payante.
- Les services, icônes et caractéristiques sont sujets à modification.
- \*1 : "\*\*\*\*\*\*" représente un chiffre unique pour chaque système.
- \*2 : Le nom du périphérique peut être changé à partir de "Nom de cette unité sur le réseau". (⇒ 35)

## <span id="page-64-0"></span>Commandes durant la lecture

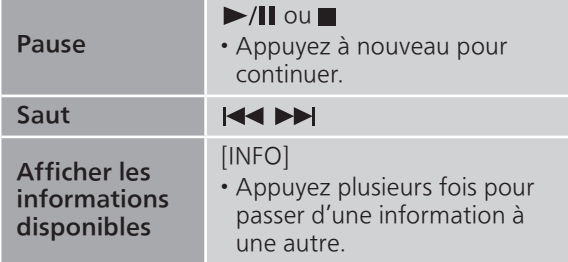

### <span id="page-64-1"></span>Répéter la lecture "Repeat"

- 1 Appuyez sur [MENU].
- 2 Appuyez sur [▲], [v] de façon répétée pour choisir "Repeat" puis appuyez sur [OK].
- 3 Appuyez sur  $[\triangle]$ ,  $[\triangledown]$  pour configurer et appuyez sur [OK].
- Confirmez le paramètre sur l'écran de l'application Spotify.
- Vous pouvez également le paramétrer dans l'application Spotify.

<span id="page-64-2"></span>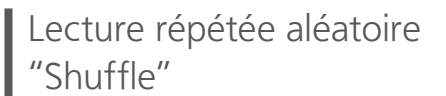

- 1 Appuyez sur [MENU].
- 2 Appuyez sur [A], [v] de façon répétée pour choisir "Shuffle" puis appuyez sur [OK].
- 3 Appuyez sur  $[\triangle]$ ,  $[\triangledown]$  pour configurer et appuyez sur [OK].
- Confirmez le paramètre sur l'écran de l'application Spotify.
- Vous pouvez également le paramétrer dans l'application Spotify.

# Paramètres

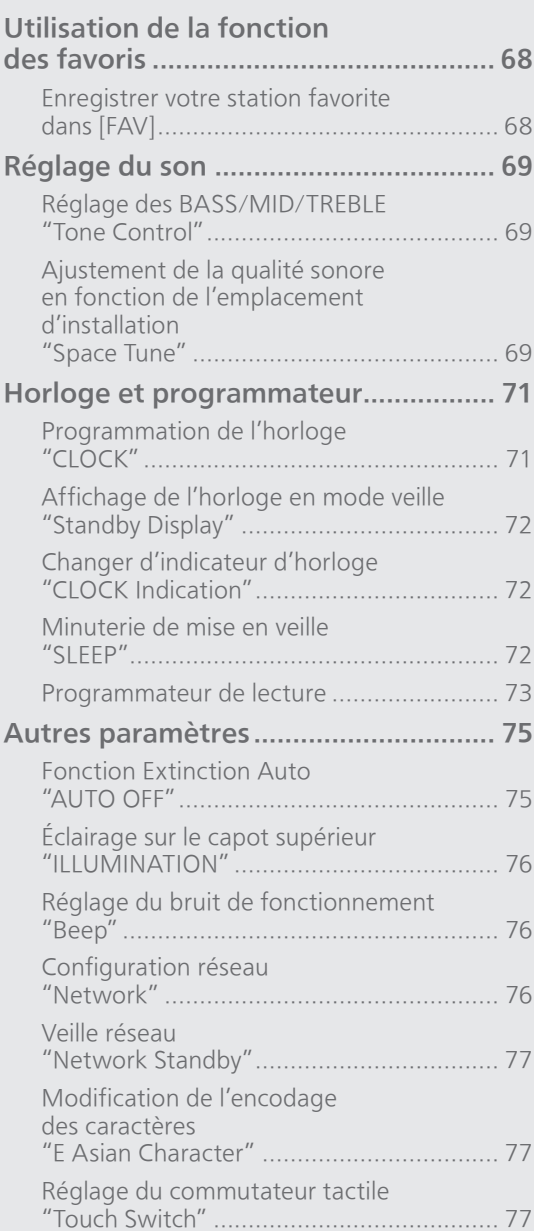

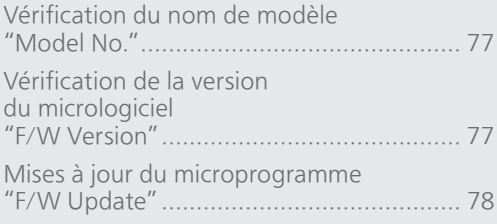

#### [Table des matières](#page-3-0) ... 0[4](#page-3-0)

#### Paramètres

# Utilisation de la fonction des favoris

## <span id="page-67-0"></span>Enregistrer votre station favorite dans [FAV]

Vous pouvez enregistrer votre station ou liste de lecture favorite (DAB/DAB+ / FM / Spotify) et y accéder facilement en appuyant sur [FAV]. (Vous pouvez également vous enregistrer en appuyant sur [FAV] sur le commutateur tactile.)

- 1 Permutez la source d'entrée (DAB/DAB+ / FM / Spotify).
- 2 Appuyez sur [FAV] et maintenir enfoncé pendant la lecture de la station ou liste de lecture favorite.

• L'écran d'enregistrement s'affiche.

- 3 Appuyez sur  $[$ **A**],  $[$ **v**] pour sélectionner le numéro (1 - 5) pour l'enregistrement puis appuyez sur [OK].
	- "Memorised" s'affiche quand l'enregistrement est terminé. (Vérifiez que la station est diffusée si "Failed" est affiché.)
	- Une station préalablement enregistrée est remplacée quand une autre station est sélectionnée sur le même numéro.
	- Vous pouvez aussi sélectionner le numéro à l'aide des boutons numériques.
- Pour annuler cette programmation au milieu, appuyez sur [RETURN].

Chargement de la station favorite

- 1 Appuyez sur [FAV].
- 2 Appuyez sur le numéro enregistré (1 5) puis appuyez sur [OK].
	- Vous pouvez aussi charger la station en appuyant plusieurs fois sur [FAV]. (Passe sur la station enregistrée.)
	- La source d'entrée devient automatiquement la station enregistrée.

#### Paramètres

# Réglage du son

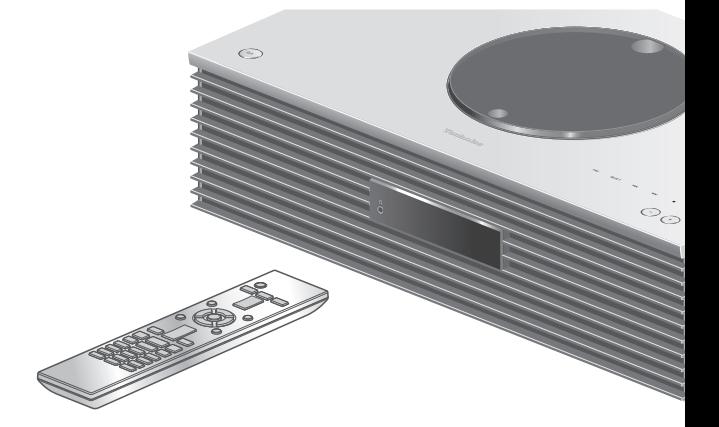

- 1 Appuyez sur [SETUP].
- 2 Appuyez sur  $[ \triangle ]$ ,  $[ \triangledown ]$  de façon répétée pour choisir le menu puis appuyez sur [OK].
- 3 Appuyez sur  $[\triangle]$ ,  $[\triangledown]$ ,  $[\triangle]$ ,  $[\triangleright]$ pour configurer et appuyez sur  $[OK]$ .

### Réglage des BASS/MID/TREBLE "Tone Control"

Vous pouvez régler la tonalité de cette unité. Chaque plage de tonalité (BASS/MID/TREBLE) peut être réglée.

- Pour activer cette fonction, choisissez "On (adjustment)".
- Chaque niveau peut être réglé entre "- 10" et "+ 10".
- "TONE" est affiché après les réglages.

Ajustement de la qualité sonore en fonction de l'emplacement d'installation "Space Tune"

Vous pouvez ajuster la qualité sonore en fonction de l'emplacement d'installation (près du mur ou du coin de la pièce).

#### Free :

Aucun objet (mur ou autres) autour de l'appareil Wall :

Il y a un mur derrière cet appareil.

#### Corner :

L'appareil est dans le coin de la pièce.

#### Remarque

• À l'aide de l'application iOS dédiée "Technics Music App" (gratuite), vous pouvez mesurer l'emplacement entre votre appareil iOS et cette unité. Réglez "Space Tune" sur "Measured" après avoir mesuré avec l'appareil iOS. Pour plus de détails, accédez à : [www.technics.com/support/](https://www.technics.com/support/)

#### Paramètres

## <span id="page-70-0"></span>Horloge et programmateur

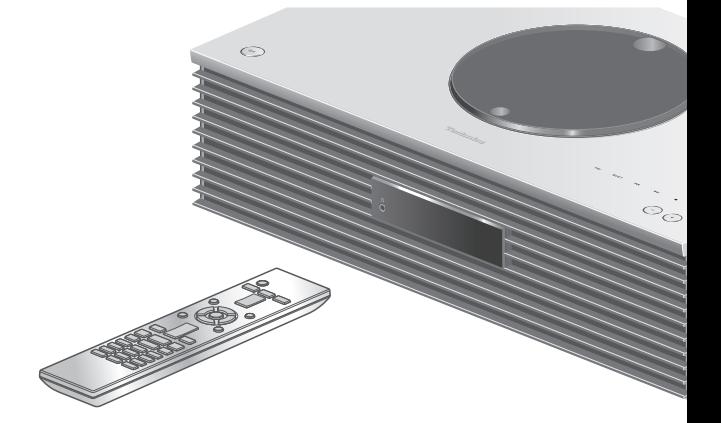

- 1 Appuyez sur [SETUP].
- 2 Appuyez sur  $[ \triangle ]$ ,  $[ \triangledown ]$  de façon répétée pour choisir le menu puis appuyez sur [OK].
- 3 Appuyez sur  $[\triangle]$ ,  $[\triangledown]$ ,  $[\triangle]$ ,  $[\triangleright]$ pour configurer et appuyez sur  $[OK]$ .

<span id="page-70-1"></span>Programmation de l'horloge "CLOCK"

L'heure s'affiche pendant 20 secondes en sélectionnant "CLOCK". (Appuyez sur [OK] pour accéder à l'écran de réglage de l'horloge.) Appuyez sur [▲], [v] pour régler l'heure à l'écran de réglage de l'horloge.

• Pour régler l'horloge avec les boutons numériques par exemple) 16:05

 $[1] > [6] > [0] > [5]$ 

• Une pression sur  $\left[ \blacktriangleleft \right]$ ,  $\left[ \blacktriangleright \right]$  permet de faire basculer l'heure de l'horloge entre le matin (AM) et l'aprèsmidi (PM) dans le format d'affichage en 12 heures.

#### Remarque

- L'horloge est réinitialisée en cas de coupure de courant ou si le câble d'alimentation secteur est débranché.
- Réglez l'horloge régulièrement pour en maintenir la précision.
- À l'aide de l'application dédiée "Technics Music App" (gratuite) sur votre tablette/smartphone, vous pouvez mettre à jour les informations temporelles de cet appareil. Pour plus de détails, accédez à : [www.technics.com/support/](https://www.technics.com/support/)

# <span id="page-71-0"></span>Affichage de l'horloge en mode veille

"Standby Display"

Vous pouvez programmer l'affichage de l'horloge en mode veille.

#### On (CLOCK) :

Affiche l'horloge en mode veille.

- L'indicateur d'horloge se déplace à intervalles réguliers.
- Lorsque l'écran est éteint en appuyant sur [DIMMER], l'horloge ne s'affiche pas. (L'horloge s'affiche pendant plusieurs secondes en appuyant sur [INFO].)

#### Off :

Aucun affichage (l'horloge s'affiche pendant plusieurs secondes en appuyant sur [INFO]).

• Le réglage d'usine par défaut est "Off".

### <span id="page-71-1"></span>Changer d'indicateur d'horloge "CLOCK Indication"

Vous pouvez sélectionner le type d'indicateur d'horloge.

#### 24-hour :

Horloge de 24 heures

#### 12-hour :

Horloge de 12 heures

• Le réglage d'usine par défaut est "24-hour".

### <span id="page-71-2"></span>Minuterie de mise en veille "SI FFP"

La minuterie de sommeil peut mettre l'unité en veille après un délai défini. (30 minutes/60 minutes/ 90 minutes/120 minutes/Off)

• "SLEEP" est affiché après les réglages.
## Programmateur de lecture

Vous pouvez régler le programmateur sur cet appareil afin qu'il s'allume à une heure définie chaque jour.

#### ■ Préparation

- Réglez l'horloge. (⇒ [71](#page-70-0))
- Préparez la source musicale sélectionnée (CD, radio, appareil USB, etc.)
- Syntonisez la station/la chaîne (pour la radio).

### <span id="page-72-0"></span>Réglage du programmateur "TIMER Adjustment"

Les réglages actuels s'affichent en sélectionnant "TIMER Adjustment" et en appuyant sur [OK]. Appuyez à nouveau sur [OK] pour accéder à l'écran de réglage du programmateur. L'écran commence à clignoter.

- $\textcircled{1}$  Appuyez sur [ $\blacktriangle$ ], [ $\blacktriangledown$ ] ou sur les touches numériques pour régler l'heure de démarrage, puis appuyez sur [OK].
- Appuyez sur  $|\blacktriangle|$ ,  $|\blacktriangledown|$  ou sur les touches numériques pour régler l'heure de fin, puis appuyez sur [OK].
- $\circled{3}$  Appuyez sur  $[\triangle]$ ,  $[\blacktriangledown]$  pour sélectionner la source musicale, puis appuyez sur [OK].

#### ■ Pour afficher les paramètres du programmateur

Après le réglage, vous pouvez confirmer l'heure du réglage, la source de musique, etc. en sélectionnant "TIMER Adjustment" puis en appuyant sur [OK].

• Vous pouvez également les confirmer en veille, en appuyant sur [INFO].

### Activation du programmateur "TIMER Setting"

Définissez le volume voulu.

- Appuyez sur |▲|, |▼| pour sélectionner "On" puis appuyez sur [OK] pour mémoriser le volume. • L'icône d'horloge s'affiche.
	- "Adjust CLOCK" s'affiche quand l'horloge n'est pas réglée.
	- "Adjust TIMER" s'affiche quand le programmateur n'est pas réglé.
- Mettez l'unité en veille.
	- Le programmateur est activé après la mise de l'appareil en mode veille.
	- À l'heure prévue, la source musicale commence à être lue à faible volume et le volume augmente progressivement jusqu'au niveau prédéfini.
	- Pour désactiver le programmateur, sélectionnez "Off" à l'étape 2 (plus haut).

Remarque

- Cependant, cet appareil peut être utilisé normalement même après que le programmateur a été activé.
	- Mettre l'appareil en mode veille avant l'heure de démarrage du programmateur.
	- Même si la source audio ou le volume a changé, le programmateur utilise malgré tout la source audio et le volume qui ont été définis lors de l'activation du programmateur.
- Vous pouvez programmer la lecture à répétition pour "CD" ou "USB". La station favorite enregistrée par [FAV] peut aussi être lue.
- Pour régler le volume quand le programmateur est activé, faites passer "TIMER Setting" de "Off" à "On" après avoir sélectionné le volume.
- Après avoir lancé le programmateur, cette unité est automatiquement éteinte à l'heure de fin, même en utilisant cette unité comme d'habitude.

#### Paramètres

## Autres paramètres

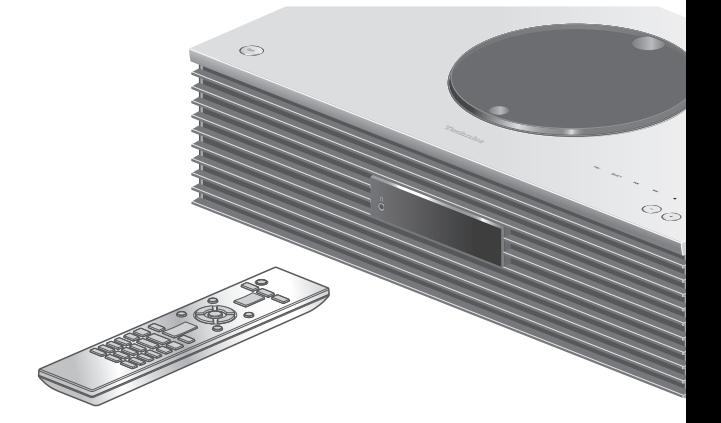

- 1 Appuyez sur [SETUP].
- 2 Appuyez sur  $[ \triangle ]$ ,  $[ \triangledown ]$  de façon répétée pour choisir le menu puis appuyez sur [OK].
- 3 Appuyez sur  $[\triangle]$ ,  $[\triangledown]$ ,  $[\triangle]$ ,  $[\triangleright]$ pour configurer et appuyez sur  $[OK]$ .

### <span id="page-74-0"></span>Fonction Extinction Auto "AUTO OFF"

Quand le paramètre est réglé sur "On", cette unité entre automatiquement en veille pour l'économie d'énergie, en l'absence d'émission de son et d'utilisation, comme des pressions sur des boutons, etc., pendant environ 20 minutes.

- Quand la source d'entrée est "DAB/DAB+" ou "FM", cette fonction est inopérante.
- Le réglage d'usine par défaut est "On". Pour désactiver cette fonction, choisissez "Off".

#### Remarque

- Le paramètre est enregistré même si l'appareil est éteint puis rallumé.
- "AUTO OFF" s'affiche 3 minutes avant que l'appareil ne s'éteigne.

## Éclairage sur le capot supérieur "ILLUMINATION"

Le capot supérieur s'éclaire lorsque cette unité est allumée. (La lumière du capot supérieur s'éteint lorsque le capot est ouvert).

• Le réglage d'usine par défaut est "Mode2". Pour désactiver cette fonction, choisissez "Off".

#### Mode1 :

Le capot supérieur est toujours éclairé.

#### Mode2 :

Le capot supérieur s'allume uniquement si un CD lisible est inséré et que la source d'entrée est "CD".

### Réglage du bruit de fonctionnement "Beep"

Vous pouvez activer/désactiver le bip sonore qui réagit à l'utilisation du commutateur tactile.

• Le réglage d'usine par défaut est "On". Pour désactiver cette fonction, choisissez "Off".

Configuration réseau "Network"

Programmation du Wi-Fi "Wi-Fi"

La fonction Wi-Fi peut être activée ou désactivée. • Le réglage d'usine par défaut est "Off".

#### Puissance du signal Wi-Fi "Signal Level"

Pour contrôler la puissance du signal Wi-Fi là où ce système se trouve.

- La force du signal est affichée comme 3 (max) 2 1. Si l'indicateur affiche "2" ou "1", changez la position ou l'angle de votre routeur sans fil ou de ce système, et voyez si la connexion s'améliore.
- Si "0" est affiché, cela indique que le système ne peut pas établir de lien avec le routeur sans fil.

## Veille réseau "Network Standby"

Cette unité peut s'allumer en sortant automatiquement du mode Veille lorsqu'elle est choisie comme lecteur Spotify/AirPlay/DLNA.

• Le réglage d'usine par défaut est "Auto". Pour désactiver cette fonction, choisissez "Off".

#### Auto :

Active la fonction Veille réseau lorsque la connexion au réseau est disponible.

#### On :

Active la fonction Veille réseau en permanence.

#### Remarque

• Si cette fonction est paramétrée sur "On" ou "Auto", la consommation électrique en veille augmente.

## Modification de l'encodage des caractères "E Asian Character"

Vous pouvez modifier l'encodage des caractères du nom de la piste, du nom de l'artiste et des autres informations s'ils ne sont pas affichés comme ils devraient l'être.

#### Type 1(日本) :

La priorité est donnée au japonais. (par défaut) Type 2(简体字) :

La priorité est donnée au chinois (simplifié).

### Réglage du commutateur tactile "Touch Switch"

Activer/désactiver la commande par commutateur tactile.

• Le réglage d'usine par défaut est "On".

### Vérification du nom de modèle "Model No."

Le nom du modèle s'affiche.

Vérification de la version du micrologiciel "F/W Version"

La version du micrologiciel installé est affichée.

## <span id="page-77-0"></span>Mises à jour du microprogramme "F/W Update"

À l'occasion, Panasonic édite un micrologiciel actualisé de cet appareil qui peut ajouter ou améliorer la manière de fonctionner d'un accessoire. Ces mises à jour sont disponibles gratuitement.

• Pour des informations sur la mise à jour, référezvous au site Internet suivant.

[www.technics.com/support/firmware/](https://www.technics.com/support/firmware/)

Le téléchargement nécessite environ 15 minutes.

Ne débranchez pas le cordon d'alimentation secteur et ne mettez pas cette unité en veille pendant la mise à jour.

Ne déconnectez pas la clé USB pendant la mise à jour.

• La progression est affichée en tant que "Updating  $\Box$  %" pendant la mise à jour. (" $\Box$ " représente un nombre.)

#### Remarque

- Pendant le traitement de la mise à jour, aucune autre opération ne peut être effectuée.
- S'il n'y a aucune mise à jour, "Firmware is Up To s'affiche. (Mise à jour non nécessaire.)
- La mise à niveau du micrologiciel peut réinitialiser les paramètres de l'appareil.

## Mise à jour via Internet

#### ■ Préparation

- Connectez cet appareil au réseau. (⇒ [26\)](#page-25-0) Assurez-vous que le réseau est connecté à Internet.
- 1 Appuyez sur [SETUP].
- 2 Appuyez sur [▲], [v] de façon répétée pour choisir "F/W Update" puis appuyez sur [OK].
- 3 Appuyez sur  $[ \triangle ]$ ,  $[ \triangledown ]$  pour choisir "Internet" puis appuyez sur [OK].
- 4 Appuyez sur  $[$ **A**],  $[$ **v**] pour choisir "Yes" puis appuyez sur [OK].
	- La progression est affichée en tant que "Updating  $\Box$  %" pendant la mise à jour. (" $\Box$ " représente un nombre.)
	- Quand la mise à jour s'est effectuée avec succès, "Success" s'affiche.
- 5 Débranchez le cordon d'alimentation secteur et rebranchez-le après 3 minutes.

## <span id="page-78-0"></span>Mise à jour via mémoire flash USB

#### ■ Préparation

• Téléchargez le micrologiciel le plus récent sur une clé USB. Pour plus de détails, référez-vous au site Internet suivant.

[www.technics.com/support/firmware/](https://www.technics.com/support/firmware/)

- 1 Connectez la clé USB avec le nouveau micrologiciel.
- 2 Appuyez sur [SETUP].
- 3 Appuyez sur [▲], [v] de façon répétée pour choisir "F/W Update" puis appuyez sur [OK].
- 4 Appuyez sur [A], [v] pour choisir "USB" puis appuyez sur [OK].
- 5 Appuyez sur  $[$ **A** $]$ ,  $[$ **v** $]$  pour choisir "Yes" puis appuyez sur [OK].
	- La progression est affichée en tant que "Updating  $\Box$  %" pendant la mise à jour. (" $\Box$ " représente un nombre.)
	- Quand la mise à jour s'est effectuée avec succès, "Success" s'affiche.
- 6 Déconnectez le cordon d'alimentation secteur et la clé USB et reconnectez-les après 3 minutes.

#### Remarque

<sup>•</sup> Le téléchargement peut être plus long en fonction de la clé USB.

# Autres

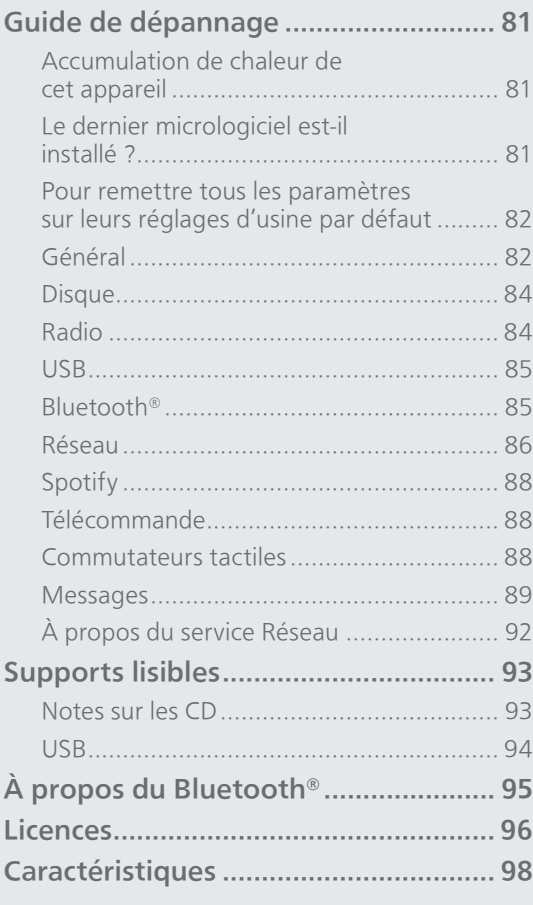

[Table des matières](#page-3-0) ... 0[4](#page-3-0)

## Guide de dépannage

Avant de contacter l'assistance, effectuez les contrôles suivants. Si vous avez des doutes sur certains points, ou si les solutions fournies dans le guide suivant ne permettent pas de résoudre le problème, contactez votre revendeur pour connaître la marche à suivre.

### Accumulation de chaleur de cet appareil

Cet appareil chauffe lorsqu'il est utilisé.

• Soyez prudent en touchant le bas de cette unité car il peut être très chaud. Pour l'installation ou l'entretien de l'unité, débranchez le cordon d'alimentation secteur et attendez au moins 3 minutes.

## Le dernier micrologiciel est-il installé ?

Panasonic améliore de façon constante le micrologiciel de l'appareil afin de s'assurer que ses clients bénéficient d'une technologie de pointe.  $(\Rightarrow 78)$  $(\Rightarrow 78)$  $(\Rightarrow 78)$ 

## Pour remettre tous les paramètres sur leurs réglages d'usine par défaut

Si une des situations suivantes se produit, réinitialisez la mémoire :

- Aucune réponse lorsque les touches sont actionnées.
- Si vous désirez effacer et réinitialiser le contenu de la mémoire.
- 1 Appuyez sur [SETUP].
- 2 Appuyez sur [▲], [v] de façon répétée pour choisir "Initialization" puis appuyez sur [OK].
- 3 Appuyez sur  $[$ **A** $]$ ,  $[$ **v** $]$  pour choisir "Yes" puis appuyez sur [OK].
	- Un écran de confirmation s'affiche. Sélectionnez "Yes" dans les étapes suivantes pour rétablir les valeurs par défaut pour tous les paramètres.

#### 4 Appuyez sur [A] [v] pour choisir "Yes" puis appuyez à nouveau sur [OK].

#### Remarque

• Si le menu de configuration n'est pas accessible, débranchez le cordon d'alimentation secteur puis rebranchez-le en le pressant et en le maintenant [O/I] après environ 3 minutes, ou plus, afin de rétablir tous les réglages d'usine par défaut. ("Initialized" s'affiche.)

## Général

#### L'unité ne fonctionne pas. Les opérations ne sont pas effectuées de manière correcte.

- L'un des appareils de sécurité de l'unité, etc. est peut-être activé.
	- ① Appuyez sur [少/l], sur l'unité, pour la mettre en veille.
		- Si l'unité ne se met pas en veille, appuyez sur [O/I] sur l'unité pendant au moins 5 secondes. La mise en veille de l'unité est forcée. Sinon, déconnectez le cordon d'alimentation secteur, attendez au moins 3 minutes, puis rebranchez-le.
	- 2 Appuyez sur [O/J] sur l'unité pour la mettre en marche. (Cette unité peut prendre un certain temps pour s'allumer.)
		- Si l'unité ne fonctionne toujours pas, consultez le concessionnaire.
- La télécommande ne fonctionne peut-être pas correctement. (⇒ 88)
- Le fonctionnement du commutateur tactile est peutêtre désactivé. Contrôlez le paramètre. (⇒ 77)

#### Un son de "bourdonnement" peut être émis au cours de la lecture.

- Le cordon d'alimentation secteur d'un autre appareil ou une lumière fluorescente se trouve près des câbles. Éteignez les autres appareils ou éloignez-les des câbles de cet appareil.
- Un champ fortement magnétique situé près d'un téléviseur ou d'un autre appareil peut nuire à la qualité sonore. Gardez l'appareil loin de ce genre d'endroit.
- Les enceintes peuvent émettre un bruit si un périphérique proche émet des ondes radio puissantes, comme lorsqu'un téléphone mobile reçoit un appel.

#### Pas de son.

- Contrôlez le volume de l'appareil et du périphérique connecté.
- Vérifiez pour voir si le branchement des câbles aux prises d'entrée et de sortie est incorrect. Si c'est le cas, mettez cette unité en veille et rebranchez correctement les câbles.
- Vérifiez pour voir si la source d'entrée correcte est sélectionnée.
- Insérez les connecteurs des câbles à raccorder complètement.
- La lecture d'un contenu multicanal n'est pas prise en charge.
- La borne d'entrée audio numérique de cette unité ne peut détecter que les signaux PCM linéaires. Pour plus de détails, référez-vous au mode d'emploi du périphérique.

#### La lecture ne démarre pas.

- En fonction de votre environnement ou des périphériques raccordés, cela peut prendre un certain temps.
- Vérifiez si le format du fichier est compatible. Concernant les formats compatibles, référez-vous à "Formats des fichiers". (⇒ 102)

#### Cette unité se met automatiquement en veille.

- Est-ce que la fonction d'arrêt automatique est active ? ( $\Rightarrow$  [75](#page-74-0))
- Cette unité inclut un circuit de protection contre les dommages causés par l'accumulation de chaleur. Lorsque vous utilisez cette unité à un niveau de volume élevé pendant une période prolongée, elle peut s'éteindre automatiquement. Attendez que l'unité refroidisse avant de la rallumer. (Pendant environ 3 minutes)

#### Les paramètres sont réinitialisés sur les paramètres usine par défaut.

• La mise à niveau du micrologiciel peut réinitialiser les paramètres.

# Disque

#### L'affichage est incorrect ou la lecture ne démarre pas.

- Assurez-vous que le disque est compatible avec cet appareil.  $(\Rightarrow 93)$
- Il y a de l'humidité sur la lentille. Attendez environ une heure et essayez de nouveau.
- Les CD-R et CD-RW non finalisés ne peuvent pas être lus.
- Les formats WMA/MP3 ne sont pas pris en charge. Consultez "Notes sur les CD" (⇒ 93) pour avoir des informations sur les disques que cette unité peut lire.

#### La lecture prend du temps pour démarrer.

• Cela peut prendre du temps pour que le disque se charge s'il possède beaucoup de pistes.

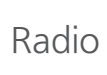

#### La réception DAB+ est mauvaise.

- Tenez l'antenne à l'écart des ordinateurs, des téléviseurs, des autres câbles et cordons.
- Utilisez une antenne d'extérieur (⇒ [24](#page-23-0)).

#### Un bruit de fond ou des grésillements se fond entendre lors de l'écoute d'une émission de radio.

- Assurez-vous que l'antenne est correctement branchée. (⇒ [24](#page-23-0))
- Ajustez la position de l'antenne.
- Laisser une certaine distance entre l'antenne et le câble d'alimentation secteur.
- Utilisez une antenne d'extérieur en cas de présence de bâtiments ou de montagnes dans les environs. (⇒ [24\)](#page-23-0)
- Éteignez la TV ou les autres lecteurs audio ou les séparer de l'appareil.
- Tenez l'appareil éloigné des téléphones portables en cas d'interférences.

#### Impossible de lire la clé USB ou son contenu.

• Le format de la clé USB ou son contenu n'est pas compatible avec cet appareil.  $(\Rightarrow 94)$ 

#### Il n'y a aucune réponse lorsque [ $\blacktriangleright$ /II] est actionné.

• Déconnectez le périphérique USB puis reconnectez-le. Sinon, mettez l'unité en veille et rallumez-la.

#### La clé USB à mémoire flash est lente.

- La lecture d'un fichier volumineux ou d'une clé USB à mémoire flash de grande capacité peut prendre du temps.
- Cela peut prendre du temps s'il y a beaucoup de pistes ou de dossiers dessus.

#### Impossible de lire les informations correctement.

• Les noms de piste, entre autres, peuvent ne pas s'afficher correctement.

## Bluetooth®

#### L'appairage ne peut pas se poursuivre.

• Vérifiez l'état du Bluetooth® du périphérique.

#### Le dispositif ne peut pas être connecté.

- L'appairage du dispositif a échoué ou l'enregistrement a été remplacé. Essayez de nouveau l'appairage du dispositif. (⇒ [51\)](#page-50-0)
- Cet appareil pourrait être connecté à un dispositif différent. Déconnectez l'autre dispositif et essayez de nouveau l'appairage du dispositif.

#### Le dispositif est connecté mais le son n'est pas perçu à travers cet appareil.

• Pour les périphériques avec Bluetooth® intégré, vous devez configurer la sortie audio sur "SC-C70" manuellement. Lisez le mode d'emploi du périphérique pour plus de détails.

#### Le son est coupé.

- L'appareil se trouve hors de la plage de communication de 10 m. Approchez l'appareil Bluetooth® de ce système.
- Retirez tout obstacle entre ce système et l'appareil.
- Les autres appareils utilisant une bande de fréquence 2,4 GHz (routeur sans fil, micro-ondes, téléphones sans fil, etc.) créent des interférences. Approchez l'appareil Bluetooth® de ce système et éloignez-le des autres appareils.
- Sélectionnez "Mode1" pour une communication stable. ( $\Rightarrow$  [52\)](#page-51-0)

#### Impossible de se connecter au réseau.

- Vérifiez les paramètres et la connexion réseau.  $(\Rightarrow$  [26](#page-25-0))
- Si le réseau est invisible, rendez-le visible tout en le configurant pour cette unité ou effectuez une connexion LAN filaire.
- La sécurité Wi-Fi du système prend en charge le WPA2™. Votre routeur sans fil doit donc être compatible WPA2™. Pour obtenir plus de détails sur les types de sécurité pris en charge par votre routeur et la façon de modifier les paramètres, référez-vous au mode d'emploi ou contactez votre fournisseur d'accès Internet.
- Assurez-vous que la fonction multicast du routeur sans fil est active.
- En fonction de votre routeur, il se peut que le bouton WPS ne fonctionne pas. Essayez une autre méthode de connexion. (⇒ [29\)](#page-28-0)
- Cet appareil utilise uniquement une bande de fréquences de 2,4 GHz. Assurez-vous que la bande de fréquences du routeur sans fil est de 2,4 GHz.
- L'environnement du réseau local sans fil ou des interférences radio dans votre zone peuvent provoquer un problème de connexion. Dans ce cas, essayez une autre méthode de connexion. Si le problème persiste, réalisez une connexion de réseau local câblé. (⇒ [27](#page-26-0))
- Le câble réseau doit être branché ou débranché lorsque le cordon d'alimentation secteur est débranché.

#### Impossible de choisir ce système comme hautparleurs de sortie.

- Assurez-vous que les périphériques sont connectés au même réseau que cette unité.
- Reconnectez les périphériques au réseau.
- Éteignez le routeur sans fil avant de le rallumer.
- Mettez cette unité en veille avant de la rallumer puis choisissez à nouveau ce système comme hautparleurs de sortie.

#### La lecture ne démarre pas. Le son est coupé.

- Si vous utilisez la bande 2,4 GHz sur le routeur sans fil, en même temps que d'autres périphériques 2,4 GHz, comme des micro-ondes, des téléphones sans fil, etc., il est possible que des interruptions de connexion se produisent. Augmentez la distance entre cette unité et les appareils en question.
- Ne placez pas ce système à l'intérieur d'une armoire métallique, elle pourrait bloquer le signal Wi-Fi.
- Si la lecture s'arrête, vérifiez l'état de la lecture sur le périphérique.
- Rapprochez ce système du routeur sans fil.
- Vérifiez la puissance du signal Wi-Fi avec "Signal Level" et ajustez l'emplacement de cette unité et du routeur sans fil. ( $\Rightarrow$  76)
- Si plusieurs dispositifs sans fil sont utilisés simultanément sur le même réseau sans fil que cet appareil, essayez d'éteindre les autres dispositifs ou de réduire leur utilisation du réseau sans fil.
- Reconnectez les périphériques au réseau.
- Éteignez le routeur sans fil avant de le rallumer.
- Avec certaines versions de iOS et de iTunes, il se peut qu'il ne soit pas possible de redémarrer la lecture AirPlay si le sélecteur est changé (par exemple "CD") ou si cette unité est en veille pendant la lecture AirPlay. Dans ce cas, choisissez un périphérique différent depuis l'icône AirPlay de l'application Musique ou iTunes puis sélectionnez à nouveau ce système en tant que haut-parleurs de sortie. ( $\Rightarrow$  [61](#page-60-0))
- Si les solutions ci-dessus ne résolvent pas le problème, établissez une connexion de réseau local câblé pour tous les périphériques compatibles DLNA connectés disposant d'une borne réseau local (cette unité, les stockages connectés au réseau, le serveur DLNA, etc.). (⇒ [27](#page-26-0))

#### Le serveur DLNA et son contenu ne sont pas affichés.

• Le serveur DLNA et son contenu peuvent ne pas s'afficher convenablement selon leur condition (par exemple peu de temps après avoir ajouté le contenu au serveur, etc.). Veuillez réessayer plus tard. Pour plus de détails, référez-vous au mode d'emploi du serveur DLNA.

#### Impossible de trouver des fichiers musicaux stockés sur l'ordinateur.

• Lorsque vous écoutez des fichiers musicaux sur un réseau, ceux qui ne sont pas enregistrés sur leur serveur réseau ne sont pas affichés. Pour plus de détails, consultez le mode d'emploi de votre serveur.

#### Impossible de lire les informations correctement.

• Les noms de piste, entre autres, peuvent ne pas s'afficher correctement.

# Spotify

### La lecture ne démarre pas.

#### Le son est coupé.

- Spotify peuvent ne pas être lus, selon la méthode de diffusion.
- En fonction de l'environnement de connexion d'internet, le son peut être interrompu ou cela peut prendre du temps pour la lecture.
- Le service peut ne pas être disponible selon le pays ou la zone.
- Les services obtenus par réseau sont gérés par leurs fournisseurs de services respectifs et les services peuvent être temporairement ou définitivement interrompus sans préavis.

#### Impossible de lire les informations correctement.

• Les noms de piste, entre autres, peuvent ne pas s'afficher correctement.

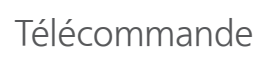

#### La télécommande ne fonctionne pas correctement.

- Les batteries sont déchargées ou mal insérées.  $(\Rightarrow$  [21\)](#page-20-0)
- Pour éviter les interférences, veillez à ne placer aucun objet devant le capteur de signal.  $(\Rightarrow 15)$  $(\Rightarrow 15)$
- Si le mode télécommande de la télécommande est différent de de celui de l'appareil, faites correspondre le mode de la télécommande au mode de l'appareil. (⇒ [21\)](#page-20-1)

Commutateurs tactiles

#### Les commutateurs tactiles ne fonctionnent pas. Les opérations du commutateur tactile ne s'effectuent pas correctement.

- Le fonctionnement du commutateur tactile est peut-être désactivé. Contrôlez le paramètre. (⇒ 77)
- Si cette unité détecte une anomalie au niveau des commutateurs tactiles, la présence d'un objet ou l'application d'une force excessive sur eux par exemple, ces commutateurs peuvent cesser temporairement de fonctionner.
	- Attendez au moins 5 secondes, puis appuyez à nouveau sur le commutateur tactile.
	- 2 Si le commutateur tactile ne peut pas être activé, éteignez puis rallumez cette unité.

## Messages

#### $\overline{()}$

- Le fichier sélectionné ne peut pas être lu.
- Choisissez un fichier lisible. Concernant les formats compatibles, référezvous à "Formats des fichiers" (⇒ 102)

#### Adjust CLOCK

• Réglez l'horloge avant de régler le programmateur.  $(\Rightarrow$  [71\)](#page-70-0)

#### Adjust TIMER

• Définissez l'heure de démarrage et de fin du programmateur. (⇒ [73](#page-72-0))

#### AUTO OFF

• Cette unité est restée inactive pendant environ 20 minutes et elle va s'éteindre d'ici une minute. Appuyez sur n'importe quel bouton pour annuler.

#### Checking Device

• L'appareil contrôle le périphérique USB connecté. Après la disparition de cet affichage, commencez à utiliser l'unité.

#### Connect to Network

• Connectez cette unité au réseau et attendez le démarrage de la mise à jour du micrologiciel va Internet. (⇒ [78](#page-77-0))

#### Connect USB Device

• Téléchargez le micrologiciel le plus récent sur la clé USB et essayez à nouveau.  $(\Rightarrow 79)$  $(\Rightarrow 79)$  $(\Rightarrow 79)$ 

#### Download Fail

- Le téléchargement du firmware a échoué. Appuyez sur n'importe quelle touche pour quitter. Veuillez réessayer plus tard.
- Le serveur est introuvable. Appuyez sur n'importe quelle touche pour quitter. Assurez-vous que le réseau sans fil est connecté à Internet.

#### Empty

- Le dossier sélectionné est vide. Déplacez les pistes dans le dossier et réessayez.
- Le serveur n'est pas détecté sur le réseau. Voyez si le serveur est connecté au même réseau que cet appareil, et réessayez de le connecter à cet appareil.  $(\Rightarrow 26)$  $(\Rightarrow 26)$

#### Error

• Une opération incorrecte a été effectuée. Lisez les instructions et essayez encore.

#### Fail

• La connexion au réseau n'a pas été effectuée. Recommencez le paramétrage. ( $\Rightarrow$  [26\)](#page-25-0)

#### Firmware update is available

- Le micrologiciel (gratuit) pour cette unité est disponible.
	- Appuyez sur [OK].
	- 2 Appuyez sur [▲], [▼] pour choisir "Yes" puis appuyez sur [OK].
		- La progression est affichée en tant que "Updating  $\Box$  %" pendant la mise à jour. ("□" représente un nombre.)
		- Ne débranchez pas le cordon d'alimentation secteur et ne mettez pas cette unité en veille pendant la mise à jour. (⇒ [78\)](#page-77-0)
		- Si la mise à jour s'est effectuée avec succès, "Success" s'affiche.
	- Débranchez le cordon d'alimentation secteur et rebranchez-le après 3 minutes.
- Pour des informations sur la mise à jour, référezvous au site Internet suivant. [www.technics.com/support/firmware/](https://www.technics.com/support/firmware/)

" $F \Box \Box$ " (" $\Box$ " représente un nombre.)

- Une anomalie s'est produite. (Si l'appareil détecte une anomalie, le circuit de protection est activé et l'appareil peut être mis hors tension automatiquement.)
	- Est-ce que cet appareil se trouve dans un endroit extrêmement chaud ?
	- Attendez quelques secondes, puis rallumez l'appareil. (Le circuit de protection sera désactivé.)

Si le problème persiste, notez le numéro affiché, débranchez le cordon d'alimentation secteur et consultez votre revendeur.

#### Load Fail

- Le micrologiciel ne peut être trouvé sur la mémoire flash USB.
- Téléchargez le micrologiciel le plus récent sur la clé USB et essayez à nouveau.  $(\Rightarrow$  [79](#page-78-0))

#### No Device

• Aucun appareil USB n'est connecté.

• Branchez l'appareil USB à lire. (⇒ [49\)](#page-48-0)

#### No Disc

- Aucun CD à l'intérieur.
- Insérez le disque à lire (⇒ [39](#page-38-0)).

#### No Network Available

- Cet appareil n'est pas connecté au réseau.
- Contrôlez la connexion réseau. (⇒ [26\)](#page-25-0)

#### No Play

- Le disque ne peut pas être lu.
- Insérez le disque à lire (⇒ 93).

#### Not Valid

• La fonction que vous avez essayé d'utiliser n'est pas disponible avec la configuration actuelle. Vérifiez les étapes et les paramètres.

#### PGM Full

• Il y a plus de 24 pistes programmées.

#### Please Wait

• Ceci s'affiche, par exemple, lorsque cette unité est en veille/allumée. (Pendant environ 1 minute et 30 secondes)

#### Reading

• L'appareil contrôle les informations du CD. Après la disparition de cet affichage, commencez à utiliser l'unité.

#### "Remote  $\Box$ " (" $\Box$ " représente un nombre.)

• La télécommande et cet appareil utilisent des modes différents.

Changez le mode de la télécommande.  $(\Rightarrow 21)$  $(\Rightarrow 21)$  $(\Rightarrow 21)$ 

#### Remote Mode

- Les boutons de commande de lecture de base ne sont pas disponibles sur les commutateurs tactile/la télécommande. (Lorsque vous lisez de la musique stockée sur le serveur DLNA avec cette unité (DMR), etc.)
- Utilisez le périphérique connecté pour les commandes de lecture de base.

#### Searching

• L'appareil contrôle le serveur DLNA sur le réseau.

#### Touch Switch Off

• Le fonctionnement du commutateur tactile de cet appareil est désactivé. (⇒ 77)

#### Unlocked

- "OPT" est sélectionné, mais aucun périphérique n'est branché. Vérifiez le branchement avec le périphérique. (⇒ [54](#page-53-0))
- Les composants d'échantillonnage de la fréquence, etc. des signaux audio n'entrent pas correctement. Concernant les formats compatibles, référezvous à "Formats des fichiers" ( $\Rightarrow$  102).

#### USB Over Current Error

• La consommation de puissance du dispositif USB est trop élevée. Débranchez le périphérique USB puis mettez l'unité en veille et rallumez-la. (⇒ [49](#page-48-0))

#### Wi-Fi Setup

• Sélectionnez "On" et appuyez sur [OK] pour accéder aux paramètres réseau. (⇒ [28\)](#page-27-0) - Pour quitter les paramètres réseau, sélectionnez "Off" et appuyez sur [OK].

#### Hub Device Not Supported/Not Supported/ Device Not Recognized/

- USB Device Not Supported
- Le périphérique USB connecté n'est pas pris en charge.
- Le format du fichier sur le périphérique USB n'est pas pris en charge.
	- Concernant les formats compatibles, référezvous à "Formats des fichiers" (⇒ 102).

# À propos du service Réseau

Les services passant par le service réseau sont utilisés par leurs fournisseurs de service respectifs, et le service peut être interrompu temporairement ou de façon permanente sans avis préalable. C'est pourquoi, Panasonic ne peut en aucun cas garantir le contenu et la continuité de ces services.

## Joports lisibles

## Notes sur les CD

#### ■ CD compatibles

- Un disque avec le logo CD.
- Cet appareil peut lire des disques conformes au format CD-DA.
- Cet appareil pourrait ne pas être en mesure de lire certains disques en fonction des conditions de leur enregistrement.
- Avant de le lire, finalisez le disque avec le dispositif qui a servi à l'enregistrer.

#### **■** CD inutilisables

- CD aux formes irrégulières, par exemple en forme de cœur (L'utilisation de tels CD peut causer un dysfonctionnement.)
- CD dont le fonctionnement avec cet appareil ne peut être garanti
- Disques contenant des données copiées illégalement et non conformes aux normes de l'industrie
- DualDisc (Disques enregistrant des données telles que de la musique et des images sur les deux faces)

#### ■ Formats de disques pris en charge par cet appareil

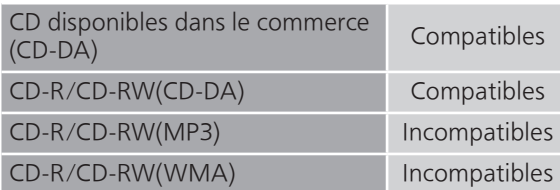

#### ■ Lentille de cet appareil

Utilisez un nettoyant pour lentille (non fourni) pour nettoyer la lentille de cet appareil.

#### **■** Nettoyage des disques

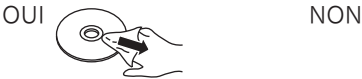

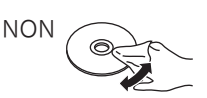

Essuyez avec un chiffon humide puis essuyez à sec grâce à un chiffon sec.

#### ■ Précautions de manipulation des disques

- Tenez les disques par les bords afin d'éviter de faire des rayures ou des traces de doigt par inadvertance sur le disque.
- N'utilisez pas de vaporisateur nettoyant pour disque, de benzène, de diluant, de liquide antistatique ni d'autre solvant.
- Ne collez pas d'étiquettes ni d'autocollants sur les disques.
- N'utilisez pas les disques suivants :

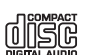

- Disques avec de l'adhésif exposé laissé par des autocollants ou des étiquettes (disques loués, etc.).
- Disques très déformés ou fissurés.
- Disques aux formes irrégulières, par exemple en forme de cœur.

## USB

- Cette unité ne garantit pas la connexion avec tous les périphériques USB.
- Les systèmes de fichiers FAT16 et FAT32 sont pris en charge.
- Cet appareil prend en charge l'USB 2.0 Full Speed.
- Branchez un périphérique USB d'une épaisseur inférieure ou égale à 8 mm.
- Les dispositifs USB peuvent ne pas être reconnus par cet appareil s'ils sont connectés en utilisant les choses suivantes :
	- un concentrateur (hub) USB
	- un câble d'extension USB
- Il est impossible d'utiliser des lecteurs/graveurs de carte USB.
- Cet appareil ne peut pas enregistrer de musique sur un périphérique USB.
- Tous les fichiers de l'appareil USB ne seront pas lus si certains fichiers ne sont pas pris en charge.
- Concernant les formats compatibles, référez-vous à "Formats des fichiers" ( $\Rightarrow$  102)

#### ■ Structure des dossiers et des fichiers

L'unité lit uniquement les fichiers de musique dans le dossier sélectionné. Sélectionnez le dossier contenant les pistes que vous voulez lire.

• Rien n'est lu si vous sélectionnez un dossier sans fichiers musicaux, comme le dossier  $\bm{\mathsf{\Theta}}$  de l'illustration ci-dessous. ("Empty" s'affiche.) Exemple :

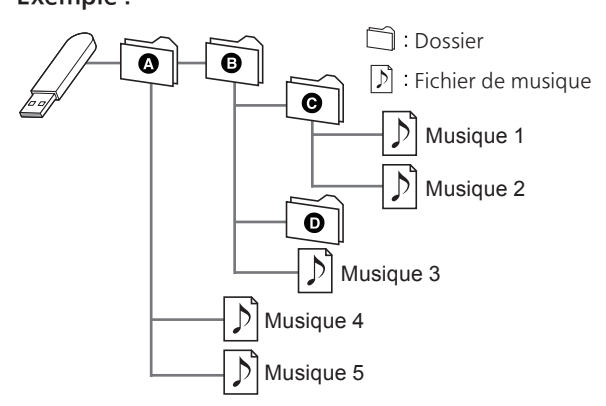

Panasonic n'assume aucune responsabilité quant aux données et/ou aux informations qui pourraient être compromises pendant une transmission sans fil.

#### Fréquence de la bande utilisée

• Ce système utilise une bande de fréquence de 2,4 GHz.

#### Certification de cet appareil

- Ce système est conforme aux limitations de fréquence et a obtenu une certification relative au règlement en vigueur sur les fréquences. Par conséquence, une autorisation de détention d'appareil sans fil n'est pas nécessaire.
- Dans certains pays, les actions suivantes sont punies par la loi :
	- Démontage ou modification du système.
	- Suppression des indications de spécification.

#### Limites d'utilisation

- Les transmissions sans fil et/ou le fonctionnement de tous les périphériques Bluetooth® ne sont pas garantis.
- Tous les dispositifs doivent se conformer aux normes définies par Bluetooth SIG, Inc.
- En fonction des caractéristiques et des paramètres d'un dispositif, la connexion peut échouer ou bien certaines opérations peuvent être différentes.
- Ce système prend en charge les fonctionnalités de sécurité Bluetooth®. Mais en fonction de l'environnement et/ou des paramètres, cette sécurité peut être insuffisante. Utilisez avec précaution la transmission sans fil des données vers cet appareil.
- Ce système ne peut pas transmettre des données à un périphérique Bluetooth®.

#### Portée d'utilisation

• Utilisez ce dispositif à une portée maximale de 10 m. La portée peut diminuer en fonction de l'environnement, des obstacles ou des interférences.

#### Interférences provenant d'autres dispositifs

- Ce système peut ne pas fonctionner correctement et des perturbations comme du bruit ou des tressautements du son peuvent être occasionnées par des interférences sur l'onde radio si ce système est trop proche d'autres périphériques Bluetooth® ou de périphériques utilisant la bande 2,4 GHz.
- Ce système peut ne pas fonctionner correctement si les ondes radio d'une station de diffusion proche, etc. sont trop fortes.

#### Usages prévus

- Ce système est prévu uniquement pour une utilisation normale et générale.
- N'utilisez pas ce système près d'un équipement ou dans un environnement sensible aux interférences des ondes radio (exemple : aéroports, hôpitaux, laboratoires, etc).

Licences

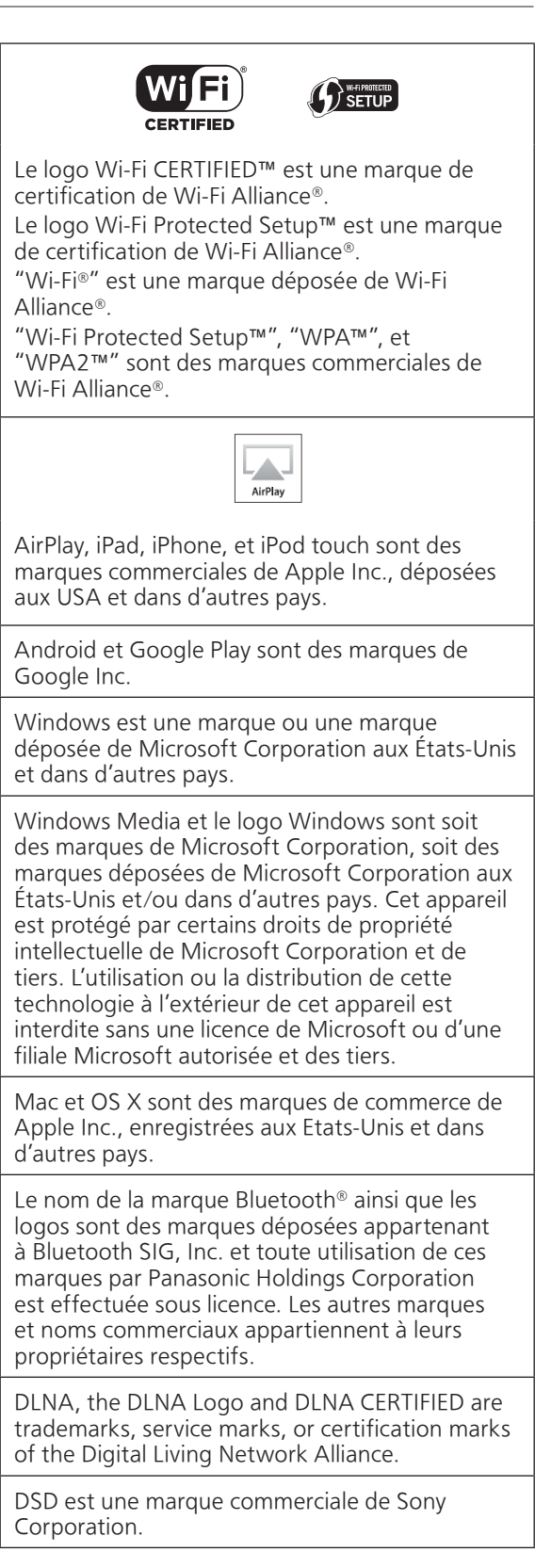

FLAC Decoder

Copyright (C) 2000, 2001, 2002, 2003, 2004, 2005, 2006, 2007, 2008, 2009 Josh Coalson Redistribution and use in source and binary forms, with or without modification, are permitted provided that the following conditions are met:

 Redistributions of source code must retain the above copyright notice, this list of conditions and the following disclaimer.

- Redistributions in binary form must reproduce the above copyright notice, this list of conditions and the following disclaimer in the documentation and/or other materials provided with the distribution.
- Neither the name of the Xiph.org Foundation nor the names of its contributors may be used to endorse or promote products derived from this software without specific prior written permission.

THIS SOFTWARE IS PROVIDED BY THE COPYRIGHT HOLDERS AND CONTRIBUTORS "AS IS" AND ANY EXPRESS OR IMPLIED WARRANTIES, INCLUDING, BUT NOT LIMITED TO, THE IMPLIED WARRANTIES OF MERCHANTABILITY AND FITNESS FOR A PARTICULAR PURPOSE ARE DISCLAIMED. IN NO EVENT SHALL THE FOUNDATION OR CONTRIBUTORS BE LIABLE FOR ANY DIRECT, INDIRECT, INCIDENTAL, SPECIAL, EXEMPLARY, OR CONSEQUENTIAL DAMAGES (INCLUDING, BUT NOT LIMITED TO, PROCUREMENT OF SUBSTITUTE GOODS OR SERVICES; LOSS OF USE, DATA, OR PROFITS; OR BUSINESS INTERRUPTION) HOWEVER CAUSED AND ON ANY THEORY OF LIABILITY, WHETHER IN CONTRACT, STRICT LIABILITY, OR TORT (INCLUDING NEGLIGENCE OR OTHERWISE) ARISING IN ANY WAY OUT OF THE USE OF THIS SOFTWARE, EVEN IF ADVISED OF THE POSSIBILITY OF SUCH DAMAGE.

Ce produit inclut le logiciel Spotify qui est soumis aux licences tierces disponibles ici : [www.spotify.com/connect/third-party-licenses](https://www.spotify.com/connect/third-party-licenses)

## Caractéristiques

#### **■** GÉNÉRALITÉS

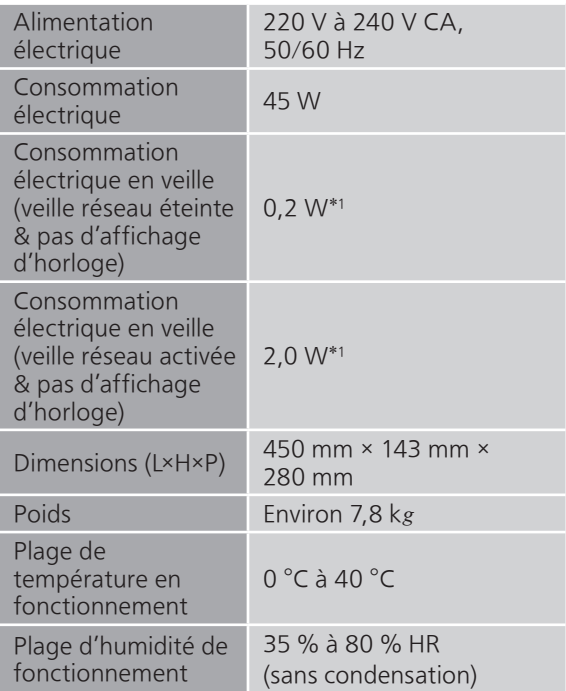

\*1 : Veille réseau sans fil (LAN câblé non branché & pas d'affichage d'horloge)

#### **■** SECTION AMPLIFICATEUR

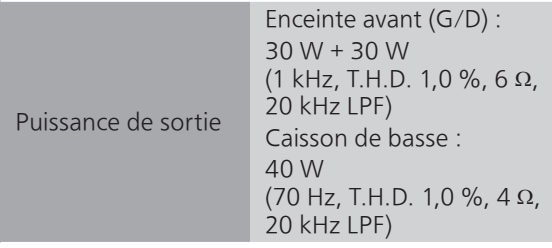

#### **■** SECTION SYNTONISATEUR Modulation de fréquence (FM)

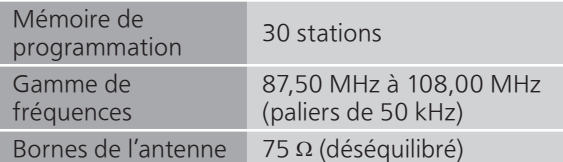

#### DAB

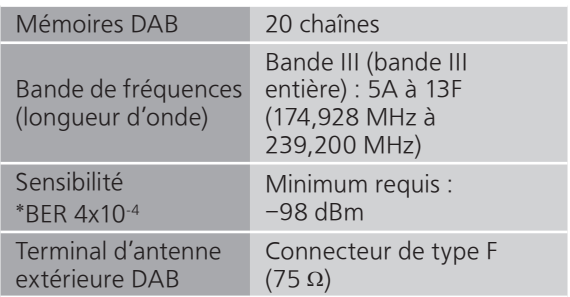

#### ■ **SECTION DISQUE**

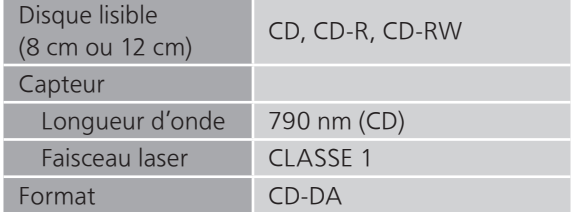

#### **■** SECTION HAUT-PARLEUR Enceinte avant (G/D)

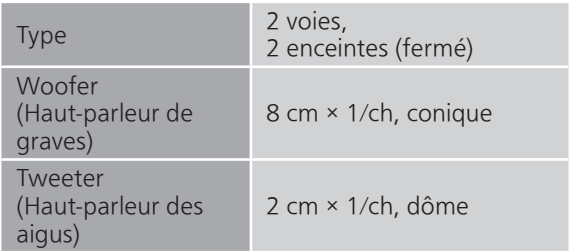

#### Caisson de basse

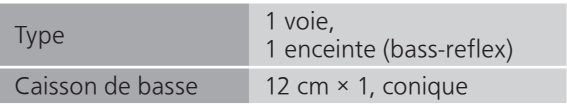

#### ■ **SECTION Bluetooth®**

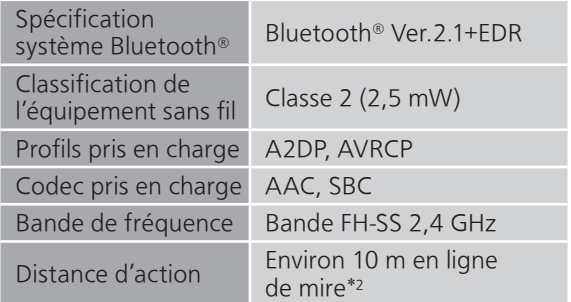

\*2 : Distance de communication estimée Environnement des prises de mesures : Température 25 °C/Hauteur 1,0 m Mesure en "Mode1"

#### **■** SECTION CONNECTEUR

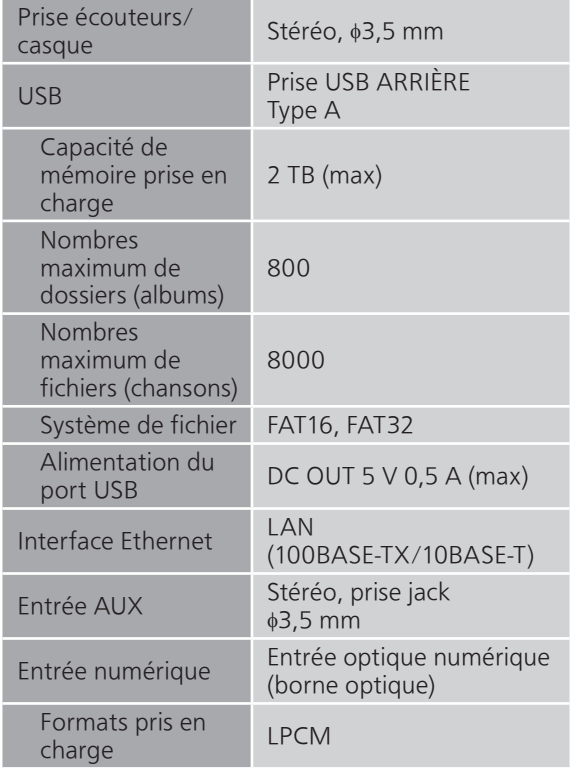

#### ■ **SECTION FORMAT** USB-A

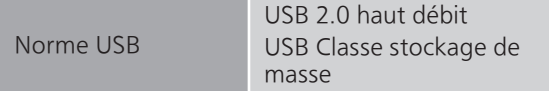

#### SECTION Wi-Fi

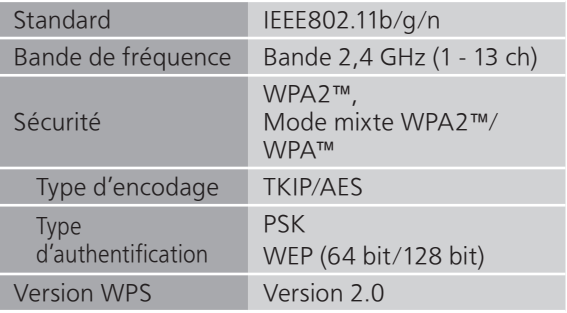

#### ■ Formats des fichiers

Cet appareil prend en charge les formats de fichier suivants :

- Cet appareil ne prend pas en charge la lecture des fichiers musicaux protégés contre la copie.
- La lecture de tous les formats de fichier pris en charge par cet appareil n'est pas garantie.
- La lecture d'un fichier ayant un format qui n'est pas pris en charge par cet appareil peut causer un son saccadé ou des parasites. Dans ce cas, vérifiez pour voir si cet appareil prend en charge le format du fichier.
- Cet appareil ne prend pas en charge la lecture VBR (Variable Bit Rate pour Taux d'échantillonnage variable).
- Certains périphériques connectés (serveurs) peuvent être en mesure de convertir les fichiers dont le format n'est pas pris en charge par cet appareil et de les reproduire. Pour plus de détails, consultez le mode d'emploi de votre serveur.
- Les informations du fichier (fréquence d'échantillonnage, etc.) affichées par cet appareil et par le logiciel de lecture peuvent être différentes.

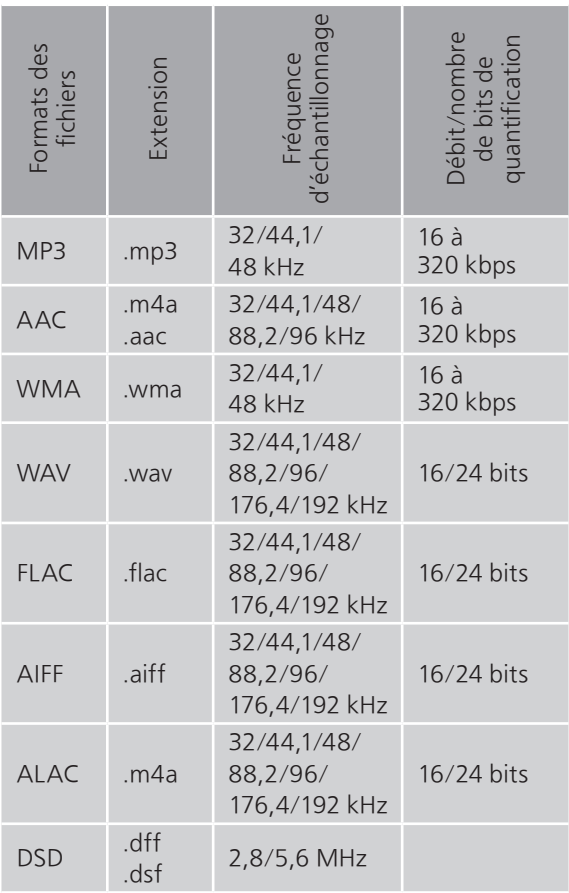

#### USB-A

#### LAN (DLNA)\*

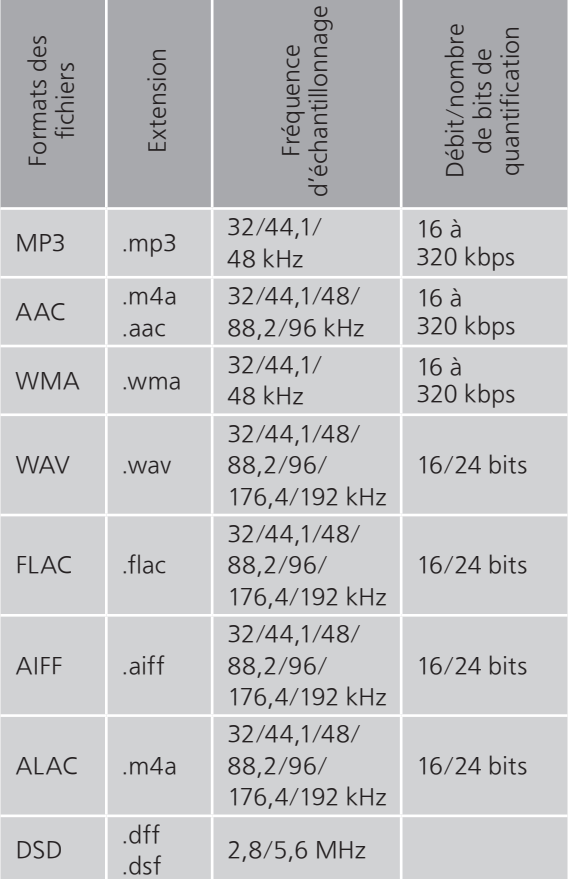

\* : La possibilité qu'a chaque fichier musical d'être lu sur votre réseau est déterminée par le serveur du réseau même si le format du fichier est présent dans la liste ci-dessus. Par exemple, si vous utilisez Windows Media Player 11, tous les fichiers musicaux de l'ordinateur ne sont pas lisibles. Vous ne pouvez lire que ceux qui ont été ajoutés à la bibliothèque de Windows Media Player 11.

#### Remarque

- Les caractéristiques techniques sont sujettes à des modifications sans préavis.
- Le poids et les dimensions sont approximatifs.

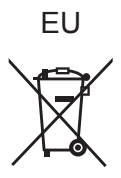

Headquarter Address: Panasonic Corporation 1006 Oaza Kadoma, Kadoma City, Osaka 571-8501, Japan

Authorized Representative in Europe: Panasonic Marketing Europe GmbH Panasonic Testing Centre Winsbergring 15, 22525 Hamburg, Germany

## Panasonic Corporation

Web Site:<https://www.panasonic.com> © Panasonic Corporation 2017-2023

> Fr TQBM0129-2 M0817KZ2123